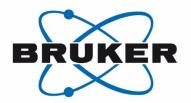

# **NMRPT**

 BRUKER User Manual for NMR Product Test Software

Version 020

#### Copyright © by Bruker Corporation

All rights reserved. No part of this publication may be reproduced, stored in a retrieval system, or transmitted, in any form, or by any means without the prior consent of the publisher. Product names used are trademarks or registered trademarks of their respective holders.

© September 14, 2021: Bruker Corporation

Rheinstetten, Germany

P/N: ZHUB0002

For further assistance on the Product NMRPT, please do not hesitate to contact us directly at:

BRUKER Corporation am Silberstreifen D-76287 Rheinstetten Germany

Phone: + 49 721 5161 6155 FAX: + 49 721 5171 01

E-mail: NMR-Support@bruker.com

Internet: www.bruker.com

# **Summary of Contents**

| 1  | Introduction      | 7   |
|----|-------------------|-----|
| 2  | Conventions       | 9   |
| 3  | Overview          | 13  |
| 4  | Practical Advices | 29  |
| 5  | GUI-Description   | 39  |
| 6  | Contact           | 99  |
| Δn | nendiy            | 101 |

# Contents

| 1 | Introdu | uction                       | 7  |
|---|---------|------------------------------|----|
|   | 1.1     | Purpose                      | 7  |
|   | 1.2     | Area of Application          | 7  |
|   | 1.3     | Warning / Notice Signs       | 7  |
|   | 1.4     | Requirements                 | 7  |
|   | 1.5     | Referenced Documents         | 8  |
| 2 | Conve   | ntions                       | 9  |
|   | 2.1     | Abbreviations                | 9  |
|   | 2.2     | Terms and Definitions        | 9  |
| 3 | Overvi  | ew                           | 13 |
|   | 3.1     | About NMRPT                  | 13 |
|   | 3.2     | Test Modes                   | 14 |
|   | 3.3     | Report Types                 | 14 |
|   | 3.4     | NMRPT Documents              | 15 |
|   | 3.4.1   | Test Report                  | 15 |
|   | 3.4.1.1 | Protocol                     | 16 |
|   | 3.4.1.2 | Spectra PDF                  | 16 |
|   | 3.4.2   | Single Spectrum PDF          | 17 |
|   | 3.4.3   | Short PDF                    | 18 |
|   | 3.5     | Workflow                     | 19 |
| 4 | Practic | al Advices                   | 29 |
|   | 4.1     | Sample Change Modes          | 29 |
|   | 4.2     | Gas Flow Control             | 29 |
|   | 4.3     | Temperature Control          | 30 |
|   | 4.3.1   | Selftune                     | 30 |
|   | 4.4     | NMRPT Shim Handling          | 31 |
|   | 4.5     | Locksetting                  | 32 |
|   | 4.6     | Converted Parameter Sets     | 33 |
|   | 4.7     | Additional Information       | 33 |
|   | 4.8     | How to Debug                 | 34 |
|   | 4.9     | Troubleshooting              | 35 |
|   | 4.10    | How to Report a Bug          | 38 |
| 5 | GUI-De  | escription                   | 39 |
|   | 5.1     | Menu Bar                     | 39 |
|   | 5.1.1   | File                         | 39 |
|   | 5.1.1.1 | New > Probe / Inspection Lot | 40 |

| 5.1.1.3       NMRSAVE         5.1.1.4       Close         5.1.2       Edit         5.1.2.1       Copy Inspection Lot         5.1.2.2       Rename > Inspection Lot         5.1.2.3       Rename > Plugin         5.1.2.4       Rename > Report         5.1.2.5       Delete > Probe         5.1.2.6       Delete > Inspection Lot         5.1.2.7       Delete > Report         5.1.2.8       Shim Command         5.1.2.9       Sample List         5.1.2.10       Remove Converted Parameters         5.1.2.11       Configuration         5.1.3       Help         5.1.3.1       NMR Product Test Graphical User Interface Manual         5.1.3.2       NMR Product Test Experiment Manual         5.1.3.3       NMR Product Test Short Guide | 44  |
|----------------------------------------------------------------------------------------------------|-----|
| 5.1.2       Edit                                                                                                    |     |
| 5.1.2.1       Copy Inspection Lot                                                                                                    |     |
| 5.1.2.2       Rename > Inspection Lot.         5.1.2.3       Rename > Plugin         5.1.2.4       Rename > Report         5.1.2.5       Delete > Probe.         5.1.2.6       Delete > Inspection Lot.         5.1.2.7       Delete > Report         5.1.2.8       Shim Command         5.1.2.9       Sample List         5.1.2.10       Remove Converted Parameters         5.1.2.11       Configuration         5.1.3       Help         5.1.3.1       NMR Product Test Graphical User Interface Manual         5.1.3.2       NMR Product Test Experiment Manual                                                                                                    | 44  |
| 5.1.2.3       Rename > Plugin         5.1.2.4       Rename > Report         5.1.2.5       Delete > Probe         5.1.2.6       Delete > Inspection Lot         5.1.2.7       Delete > Report         5.1.2.8       Shim Command         5.1.2.9       Sample List         5.1.2.10       Remove Converted Parameters         5.1.2.11       Configuration         5.1.3       Help         5.1.3.1       NMR Product Test Graphical User Interface Manual         5.1.3.2       NMR Product Test Experiment Manual                                                                                                    | 45  |
| 5.1.2.4 Rename > Report                                                                                                    | 45  |
| 5.1.2.5 Delete > Probe                                                                                                    | 46  |
| 5.1.2.6 Delete > Inspection Lot                                                                                                    | 47  |
| 5.1.2.7 Delete > Report  5.1.2.8 Shim Command  5.1.2.9 Sample List  5.1.2.10 Remove Converted Parameters  5.1.2.11 Configuration  5.1.3 Help  5.1.3.1 NMR Product Test Graphical User Interface Manual  5.1.3.2 NMR Product Test Experiment Manual                                                                                                    | 48  |
| 5.1.2.8 Shim Command                                                                                                    | 49  |
| 5.1.2.9 Sample List                                                                                                    | 49  |
| 5.1.2.10 Remove Converted Parameters  5.1.2.11 Configuration  5.1.3 Help  5.1.3.1 NMR Product Test Graphical User Interface Manual  5.1.3.2 NMR Product Test Experiment Manual                                                                                                    | 50  |
| 5.1.2.11 Configuration                                                                                                    | 52  |
| 5.1.3 Help                                                                                                    | 55  |
| 5.1.3.1 NMR Product Test Graphical User Interface Manual                                                                                                    | 56  |
| 5.1.3.2 NMR Product Test Experiment Manual                                                                                                    | 58  |
| •                                                                                                    | 58  |
| 5.1.3.3 NMR Product Test Short Guide                                                                                                    | 58  |
| 3.1.3.5 NWIN I Toddet Test Short Saide                                                                                                    | 58  |
| 5.1.3.4 About                                                                                                    | 58  |
| 5.2 Acquisition Bar                                                                                                    | 60  |
| 5.3 Navigation                                                                                                    | 63  |
| 5.3.1 Navigation: Probes                                                                                                    | 64  |
| 5.3.2 Navigation: Reports                                                                                                    | 64  |
| 5.3.3 Navigation Context Menus                                                                                                    | 65  |
| 5.4 Workspace                                                                                                    | 69  |
| 5.4.1 Inspection Lot Tab                                                                                                    | 70  |
| 5.4.2 Probe Setup Tab                                                                                                    | 72  |
| 5.4.3 Acquisition Tab                                                                                                    | 74  |
| 5.4.4 Results Tab                                                                                                    | 80  |
| 5.4.5 Report Tab                                                                                                    | 85  |
| 5.4.5.1 Report Tab for Acceptance Test                                                                                                    | 86  |
| 5.4.5.2 Report Tab for Final Test                                                                                                    | 91  |
| 5.4.5.3 Report Tab for Field Service Test                                                                                                    | 94  |
| 6 Contact                                                                                                    | 99  |
| Appendix                                                                                                    | 101 |
| A.1 Figures                                                                                                    | 101 |
| A.2 Tables                                                                                                    |     |
| A.3 Index                                                                                                    | 106 |

6

# 1 Introduction

### 1.1 Purpose

This reference manual describes the functionalities of *NMR Product Test (NMRPT)* software. *NMRPT* software is used for the standardized installation, the Acceptance, the NMR Final and Service Test of *Bruker AVANCE III*-series (and newer) instruments, and components. *NMRPT* provides standard Test Reports including spectra for document-tation and signature.

For a short introduction to *NMRPT* see ZHUB0001 in 1.5 Referenced Documents. For information about the test procedure and included experiments see ZUEP0102 in 1.5 Referenced Documents. Both documents are also available from *NMRPT* Help menu.

# 1.2 Area of Application

This manual is written for all Bruker employees engaged in final testing, service and installation of NMR products using the *NMRPT* software. In addition to the installation procedure, a list of technical demonstrations (see Customer Acceptance Protocol of the installation) is outlined in the test documents in order to provide an effective introduction to the NMR system.

# 1.3 Warning / Notice Signs

Provides important information for the user.

# 1.4 Requirements

Software: The NMRPT software is included in TopSpin 3.5 (and newer)

Hardware: AVANCE III (and newer)

FOURIER is not supported

Samples: Bruker standard samples

(see ZUEP0102 for information about samples and experiments)

# Introduction

# 1.5 Referenced Documents

ZHUB0001 Internal NMRPT Short Guide (see NMRPT Help menu)

ZUEP0102 Bruker Test Procedures for Avance NMR Systems

(see NMRPT Help menu)

H9469SA3 TopSpin User Manual

H9776SA3 Processing Commands and References

n.a. *TopShim* Automatic Shimming Users Manual

Z33073 Variable Temperature Control for NMR Probes User Manual

#### **Conventions** 2

#### 2.1 **Abbreviations**

**GUI** Graphical User Interface

**NMRPT** NMR Product Test

**NMRSAVE** Call of nmr\_save including NMRPT data

**PICS** Probe Identification and Control System

Probe Identification (unique, consists of the part number and the probe ID

serial number of an NMR probe)

sample ID Sample Identification (unique)

#### **Terms and Definitions** 2.2

Additional PDF NMRPT allows additional PDF files to be included to the Addi-(of Inspection Lot) tional Report of an Inspection Lot (e.g. additional experiments

acquired outside NMRPT).

Additional PDF NMRPT allows additional PDF files to be included to a report (of report)

(e.g. additional experiments acquired outside NMRPT).

The Additional Report is an optional part of the NMRPT spectra Additional Report

PDF of each Inspection Lot. Additional measurements of NMRPT experiments (e.g. acquired under different conditions)

can be added to the test document as Additional Report.

base shim file A basic shim file for a probe, read in at the beginning of most

Shim Commands. The shim file is named by the Probe ID. The

base shim file is updated in NPT\_prep\_tsopt experiment.

converted parameters The datasets included with NMRPT are automatically adjusted

and optimized to the current hardware.

**Current Specs** Specifications that can be set or changed in NMRPT. If

> Delivered Specs are available, Current Specs are set to the same values as a default. See Specs for further information.

Each NMRPT test has to be done using standard samples. For Customer Sample

comparison of results, a Customer Sample of the same composition can be used. It is created using laboratory chemicals

available on site.

**Delivered Specs** Specifications that are delivered with an external Inspection Lot. Experiment Queue Sequence of experiments in measurement order to be executed.

finalized report A finalized report is the final document of a Final Test, Accep-

tance Test or Field Service Test for signature. Finalized means no further changes to the Inspection Lot, its experiments and

results or documents can be done.

Inspection Lot The Inspection Lot defines the test procedure for an NMR probe.

It is created from Inspection Lot tab. The Inspection Lot consists of all experiments for a test combined with the required Bruker NMR standard samples. The experiment specifications are also

included in the Inspection Lot.

irregular experiment Depending on the experiment, it is set to irregular if measured

under non-standard conditions (e.g. L23 options, temperature settings, flow settings). See documentation of experiments in ZUEP0102 for further information. Experiments are also set to irregular if status parameters of the data set are changed. Irregular experiments can not be used for report, but can be

included in Additional Report.

Library The set of experiments available in currently selected Inspection

Lot.

Nucleus of Interest The nucleus in focus of the experiment. The main result of the

experiment is determined for this nucleus.

Pairing A combination of an NMRPT experiment and a Bruker NMR

standard sample defined in the Inspection Lot.

a-z(A-Z), the digits 0-9, '-' and '\_'. No white space and no further

special characters are permitted.

protocol The NMRPT test protocol is part of the NMRPT report. It

includes the signature page. Further content depends on the

Test Mode and the Report Type of the report.

Queue see Experiment Queue.

report The NMRPT report is the document of an Acceptance, Field

Service or Final Test. It consists of a test protocol and a spectra

PDF. An Additional PDF can be included.

Recommended Flow The Recommended Flow is the gas flow for temperature control,

defined in the PICS of a probe.

Report Type NMRPT knows three different Report Types: Spectrometer

Report, Probe Report and Accessories Report. The Report Type affects how many Inspection Lots can be included to the report.

Shim Command NMRPT Shim Commands are shim sequences represented by

Shim Command numbers. All commands included in a sequence have to be executable from *TopSpin* command line. User Shim

Commands can be created.

Short PDF The Short PDF collates all single spectrum PDF files set to be

used for report.

single spectrum PDF A single spectrum PDF file is available from Results tab for each

run of an experiment successfully acquired and processed.

Specs/Specifications Specifications are target values to be proved by NMRPT results.

Depending on the experiment also specifications for the defintion of acquisition parameters exist. A Specs value of -1 means determination of results, but no comparing evaluation of results against specifications. Only positive values can be set as

Specs.

spectra PDF The NMRPT spectra PDF is part of the NMRPT report. It

includes all single spectrum PDF files of experiment runs set to

be used for report.

Test Mode NMRPT knows three different Test Modes: Final Test,

Acceptance Test and Field Service Test. The Test Mode defines the kind of resulting report and affects the set of mandatory

experiments for an Inspection Lot.

Workspace Area in the *NMRPT* GUI hosting tabs of different functionality.

# 3 Overview

#### 3.1 About NMRPT

*NMRPT* software provides a standardized Final Test, Acceptance Test and Field Service Test procedure of spectrometers and probes.

A set of standardized experiments is provided by *NMRPT* as described in ZUEP0102 accessible from *NMRPT* Help menu (see 1.5 Referenced Documents). But the user can select only from the subset feasible to the current hardware (combination of probe, console, and routing). The datasets included with the *NMRPT* are automatically adjusted and optimized to the current hardware. If user interaction is necessary, the software will guide the user (e.g. through the parameter optimization).

A PDF file documents the results and spectra for each measurement successfully evaluated. *NMRPT* collates the results and spectra of all acquired experiments (one measurement per experiment) in a report. This report is the test document for the acceptance, a final test or a service of a spectrometer, parts of a spectrometer, a probe, or accessories.

#### Receiver Gain (RG)

The value for RG is predefined in each experiment. It is adjusted during setup. The usual standard values are RG<sub>min</sub> or RG<sub>max</sub>. In first case, *NMRPT* executes RGA to set the optimum value. In second case, *NMRPT* adopts the value. For a user controlled RG, the RG is set in the Preparation panel of *NMRPT* Acquisition page. RG<sub>min</sub> and RG<sub>max</sub> are derived from *TopSpin* configuration information (after execution of cf, see *TopSpin* manual). In *NMRPT* the maximum value of RG<sub>max</sub> is limited to 203. If the RG<sub>max</sub> value of the *TopSpin* configuration is lower, this value will be used.

#### Carrier Frequencies (O1 and O2)

The carrier frequency offset can be changed in all experiments where *NMRPT* does not optimize these settings. It is not recommended to change this except for the water suppression and MAS experiments when using specific options of L23 (see ZUEP0102, chapter 1.5 Referenced Documents or *NMRPT* Help menu).

#### **Loopcounter Parameter L23**

The loopcounter L23 is used to apply special conditions in *NMRPT* experiments. The values allowed for each experiment are provided in the experiment description in ZUEP0102 (see chapter 1.5 Referenced Documents or *NMRPT* Help menu). For some experiments (e.g. L23=27 in watersuppression experiment) changing the L23 value results in a non-standard experiment without a regular experiment output.

#### **Gradient Strength (GPZx)**

The used gradient strength (given in %) of all experiments (see ZUEP0102, chapter 1.5 Referenced Documents or *NMRPT* Help menu) is related to a maximum gradient current of the probe. If the maximum current of a gradient amplifier differs from the one of the probe, the gradient strength is recalculated accordingly.

#### 3.2 Test Modes

The NMRPT software knows 3 different Test Modes:

- Final Test
- Acceptance Test
- Field Service Test

The Test Mode has to be selected at the beginning of a new NMR product test while creating the Inspection Lot. Every Test Mode has its own test protocol. For example the Acceptance Test includes a Customer Training Checklist, the acceptance agreement and the signature line for customer's signature.

### 3.3 Report Types

The NMRPT software knows three different Report Types:

- Spectrometer Report
- Probe Report
- Accessories Report

A report consists of a test protocol and a spectra PDF. A Spectrometer Report consists of one or more probe tests. To cover a complex spectrometer type, it can be necessary to test with more than one single probe. So the Spectrometer Report includes the sum of all necessary probe tests and the specific spectrometer NMR tests.

Therefore 9 different test protocols exist as a combination of Test Mode and Report Type:

- Final Test Protocol, NMR Spectrometer
- · Acceptance Protocol, NMR Spectrometer
- · Field Service Protocol, NMR Spectrometer
- Final Test Protocol, NMR Probe
- Acceptance Protocol, NMR Probe
- Field Service Protocol, NMR Probe
- Final Test Protocol, Accessories
- Acceptance Protocol, Accessories
- Field Service Protocol, Accessories

#### 3.4 *NMRPT* Documents

The main document of *NMRPT* is the test report for signature. Beside this test report and its components, there are single spectra PDF files and a Short PDF providing information about the test results of an Inspection Lot.

#### 3.4.1 Test Report

The *NMRPT* test report consists of a test protocol and a spectra PDF. As an optional part an Additional Report can be included to the spectra PDF. Optional additional PDF files (e.g. additional experiments from outside *NMRPT*) can also be included to the report.

Three different Report Types are provided (see 3.3 Report Types and 5.4.5 Report Tab):

- Spectrometer Report
  - To cover a complex spectrometer type, it can be necessary to test with more than one single probe. So the Spectrometer Report can be based on multiple Inspection Lots. Therefore the report includes the sum of all necessary probe tests and the specific spectrometer NMR tests.
- Probe Report
  - A Probe Report covers the test of a single probe. It is based on one Inspection Lot covering all probe tests necessary for the probe type.
- · Accessories Report
  - An Accessories Report covers all tests specific for the tested accessories. Therefor it can be based on multiple Inspection Lots, but can also be created without any Inspection Lot (e.g. if no NMR tests are applicable to an accessory).

In combination with the available Test Modes – Final Test, Acceptance Test and Field Service Test (see 3.2 Test Modes) – 9 different test protocols are provided by *NMRPT*.

A test report is created from Report tab (see 5.4.5 Report Tab). Each report is marked as preliminary while under review. To remove the label "preliminary" and to get the valid documents for signature, a report needs to be finalized.

#### 3.4.1.1 Protocol

The *NMRPT* test protocol consists of a signature page and a summary of all included Inspection Lots covering the test results of all experiments set to be used for report. In case of an Acceptance Protocol an Installation Checklist is included. The Service Protocol of a spectrometer includes a Service Checklist.

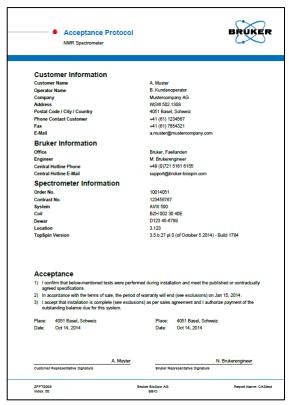

Figure 3-1: Signature page of Acceptance Protocol NMR Spectrometer

The signature page meets the requirements of each combination of Test Mode and Report Type. It provides information about tested hardware and the signing parties. In case of all Acceptance protocols also the wording of acceptance is included on signature page.

#### 3.4.1.2 Spectra PDF

The spectra PDF includes all single spectrum PDF files of experiment runs set to be used for report. These spectra and the optional Additional Reports (including optional Additional PDFs of each Inspection Lot) are grouped to chapters by the Inspection Lot. Probe and spectrometer related information, information about the PICS, ATMA data and required samples are also included to the Inspection Lot chapter. Additional PDFs of the report are appended to the end of the Spectra PDF.

A Probe Report covers one Inspection Lot chapter. In case of an Accessories Report the spectra PDF may collate multiple Inspection Lot chapters. The spectra PDF of a Spectrometer Report may also cover multiple Inspection Lot chapters and includes configuration information and IP config information about the spectrometer.

#### **Additional Report (optional)**

The Additional Report is an optional part of *NMRPT* spectra PDF of each Inspection Lot. Additional measurement runs (e.g. acquired under different conditions) of *NMRPT* experiments can be added to the test document as Additional Report.

#### **Additional PDFs of Inspection Lot (optional)**

Additional PDF files can be included to the Additional Report of each Inspection Lot (e.g. additional experiments acquired outside *NMRPT*) from Results tab. See chapter 5.4.4 Results Tab for further information.

#### **Additional PDFs of Report (optional)**

Additional PDF files can also be appended to the spectra PDF of each report on Report tab. See chapter 5.4.5 Report Tab for further information.

#### 3.4.2 Single Spectrum PDF

A single spectrum PDF file is available from Results Tab for each run of an experiment successfully acquired and processed (indicated by a green status icon or yellow exclamation mark – see chapter 5.4.4 Results Tab).

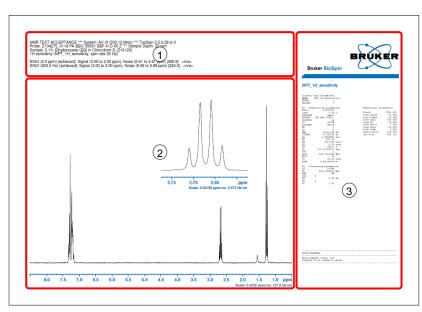

Figure 3-2: Single spectrum PDF

The single spectra PDF shows the resulting spectrum (Figure 3-2 (2)). Depending on the experiment also an expansion, multiple spectra or plots are provided. The titel of the single spectrum PDF (Figure 3-2 (1)) provides the results of the acquired experiment including the comparison to specification values if available (see chapter 5.4.1 Inspection Lot Tab). The title also includes information about the used NMR system, the *TopSpin* version, the probe and the sample the experiment was acquired on. Further information e.g. about the sample depth or rotation status may also be provided. Right of the spectrum (Figure 3-2 (3)) acquisition, processing and additional parameters are shown and information about the applied shim sequence is provided.

# **Overview**

The single spectrum PDF is the result page of an experiment run as collated by the short PDF or the spectra PDF of a report if the respective run is included.

Further information about experiments, parameters and resulting spectra is provided in ZUEP0102 accessible via NMRPT Help menu (see chapter 1.5 Referenced Documents).

#### 3.4.3 Short PDF

The Short PDF provides a shortened preview of the current spectra PDF for this Inspection Lot: It collates all single spectrum PDF files set to be used for report but includes no further information about the probe and no Additional Report or Additional PDF files. The Short PDF is accessible from Results tab.

#### 3.5 Workflow

This basic *NMRPT* workflow shows the procedure from setup over measurement to the creation of a finalized report. All additional options and optional settings beside this basic workflow can be found in chapter 5 GUI-Description.

An Acceptance Test of a probe is used as an example. The probe is assumed to be installed and configured in *TopSpin* via edprobe and all customer and spectrometer information to be provided via edcstm. The *TopSpin* prosol tables are assumend to be prefilled with approximate pulse values. The standard samples are assumend to be available. A sample changer is not required (see chapter 4.1 Sample Change Modes), but if available, the sample changer is recommended to be ready for use.

The commands edprobe, edcstm and the prosol functionality are part of *TopSpin*.

Further information is provided in the *TopSpin* manuals (see chapter 1.5 Referenced Documents).

- 1. Enter nmrpt to *TopSpin* command line to start *NMRPT*. The *NMRPT* main window is divided into four main areas:
  - (1) Menu Bar
  - (2) Acquisition Bar
  - (3) Workspace
  - (4) Navigation

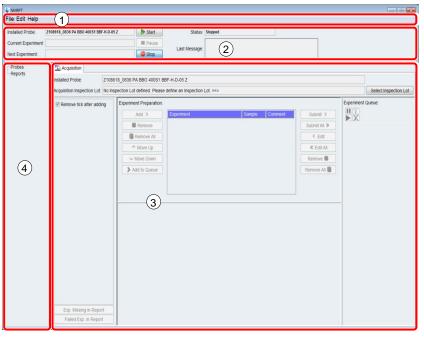

Figure 3-3: NMRPT main window at first start.

2. On the **File** menu shown in Figure 3-4 (1), point to **New**, and then click **Probe / Inspection Lot** (2). The New Probe / Inspection Lot dialog opens up.

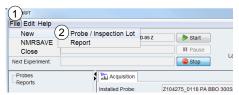

Figure 3-4: Create new Inspection Lot for probe

3. Enter an Inspection Lot Name (Figure 3-5 (1)) and select the Probe ID from the list (Figure 3-5 (2)). Keep the default settings of further options. Click **OK** to apply and continue.

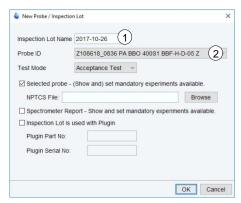

Figure 3-5: Basic settings for a new Inspection Lot

**4.** Select a sample for each experiment or a group of experiments as shown in Figure 3-6. Click **OK** to apply and continue.

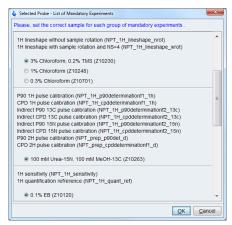

Figure 3-6: Sample selection for experiments

5. The Inspection Lot tab opens in NMRPT Workspace. Click on table entries to select a combination of experiment (Figure 3-7 (1)) and sample (Figure 3-7 (2)). The corresponding experiment specifications are listed in a third table shown in Figure 3-7 (3).

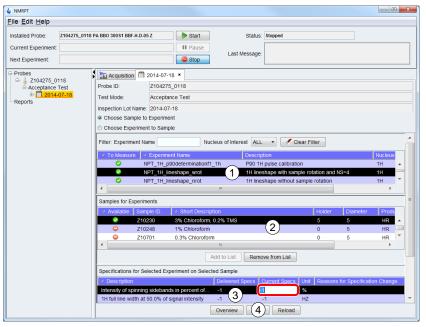

Figure 3-7: Set experiment specifications on Inspection Lot tab

- **6.** Click into **Current Specs** cell of an experiment specification item in table (3) shown in Figure 3-7. Enter the new value to be applied.
- 7. Repeat step 5 and 6 for all experiments to be specified.
- 8. When finished, click **Save** (Figure 3-7 (4)) to apply all changes.
- **9.** In Menu Bar, select **Edit** menu shown in Figure 3-8 (1) and click **Sample List** (2). The Sample List dialog opens up.

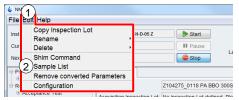

Figure 3-8: Open Sample List

Step 9 and 10 can be skipped if no sample changer is used. These steps are only relevant to set appropriate default sample changer positions.

10. In Sample List dialog (Figure 3-9) click **Set Default Holder** (3) and place each sample in the sample changer position shown in **Holder** column (1). Click **Apply and Close** (2) when finished.

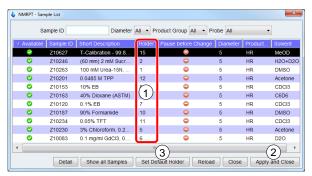

Figure 3-9: Set Default Holder in Sample List

11. Click the Acquisition tab (Figure 3-10 (1)) in NMRPT Workspace to switch to the Acquisition tab.

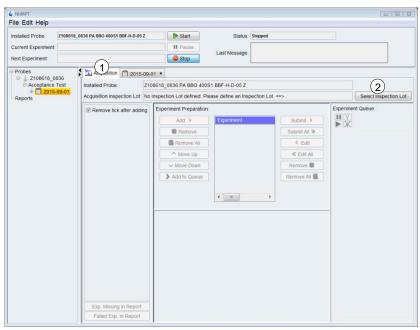

Figure 3-10: Select Inspection Lot on Acquisition tab

- 12. On the Acquisition tab (Figure 3-10) click Select Inspection Lot (2).
- **13.** Choose Inspection Lot to measure from the list in the dialog window shown in Figure 3-11. Click **OK** to apply the selection. Click **Cancel** to abort selecting an Inspection Lot for acquisition.

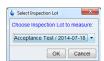

Figure 3-11: Select Inspection Lot from list

**14.** Click the **Recommended Experiment Sequence** check box (Figure 3-12 (1)) in the Library. The recommended set of experiments in recommended measurement order is selected.

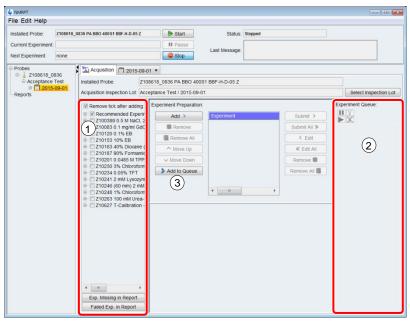

Figure 3-12: Enqueue Recommended Experiment Sequence

- **15.** Click **Add to Queue** (Figure 3-12 (3)) located in Experiment Preparation panel to enqueue experiments for measurement. The experiments are then listed into the Experiment Queue (Figure 3-12 (2)).
- **16.** Click **Start** (Figure 3-13 (1)) located in the Acquisition Bar to start the sequence of experiments as listed in Experiment Queue (Figure 3-13 (2)).

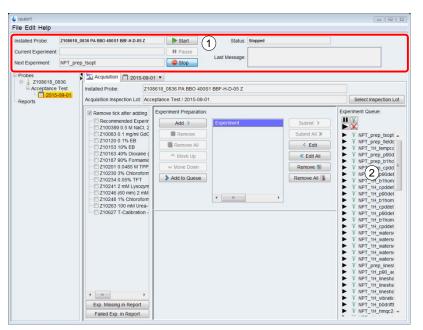

Figure 3-13: Start of Experiment Queue

17. In the Startup Check dialog (Figure 3-14) click wsh (1). A base shim file is written.

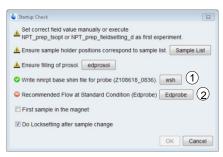

Figure 3-14: Startup Check dialog

- The write shim command wsh is part of *TopSpin*. Further information is provided in the *TopSpin* manuals (see chapter 1.5 Referenced Documents).
  - **18.** If a red error symbol appears next to **Recommended Flow at Standard Condition (Edprobe)** in Startup Check dialog (Figure 3-14): Click **Edprobe** (Figure 3-14 (2)) to set Recommended Flow in *TopSpin* edprobe dialog.
- The edprobe command is part of *TopSpin*. Further information is provided in the *TopSpin* manuals (see chapter 1.5 Referenced Documents).
  - **19.** In Startup Check dialog (Figure 3-14) click **OK** to start the measurements.
  - 20. Open Results tab from Navigation (Figure 3-15 (1)): The Results tab is a subitem of the Inspection Lot. Expand the Inspection Lot item and click the Results item to open. While the Queue is acquired, the results will appear one after another.

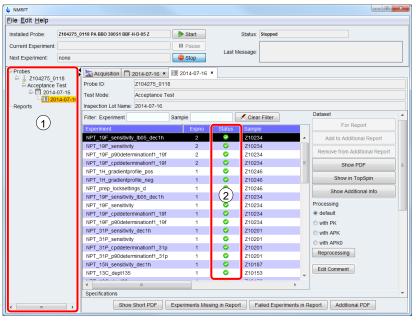

Figure 3-15: Check of experiments on Results tab

- 21. Check if all experiments were successful. Success is indicated by a green icon ♥ in Status column (Figure 3-15 (2)).
- 22. Working with non-successful experiments: To re-execute, go back to step 14 but select the individual experiments instead of the Recommended Experiment Sequence. To change specifications, edit as described in steps 5 and 6. See chapter 5 GUI-Description for additional options.
- **23.** On the **File** menu shown in Figure 3-16 (1), point to **New**, and then click **Report** (2). The New Report dialog opens.

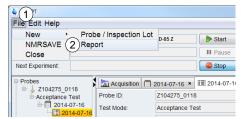

Figure 3-16: Create new Report for probe

**24.** Enter a **Report Name** (Figure 3-17 (1)) and select the Inspection Lot from the list (Figure 3-17 (2)). Keep the default settings of further options. Click **OK** to apply and continue. The **Report** tab (Figure 3-18) opens in *NMRPT* Workspace.

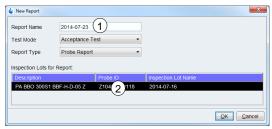

Figure 3-17: New Report dialog

#### **Information for Report Creation**

Enter all available information on Report tab. This information is used to create and fill the final document for signature. Empty information may result in an invalid document.

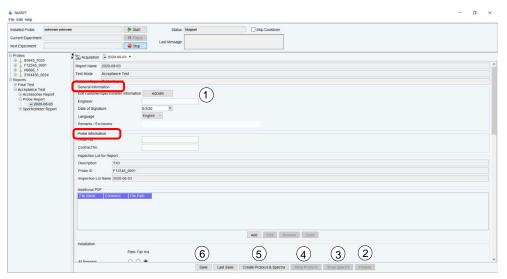

Figure 3-18: Preparation of NMRPT report on Report tab

- **25.** Click **edcstm** (Figure 3-18 (1)) under **General Information** to open *TopSpin* Edcstm dialog. Enter all mandatory information.
- The edcstm command is part of *TopSpin*. Further information is provided in the *TopSpin* manuals (see chapter 1.5 Referenced Documents).
  - **26.** Under **General Information** (Figure 3-18) enter **Engineer** and **Duration of Warranty in months**.
  - **27.** Under **Probe Information** (Figure 3-18) enter **Order No.** and **Contract No**.
  - 28. Scroll down to find Installation, Training, Acceptance and Warranty and Optional Components check lists. Select statuses for the list entries.
  - 29. Click Save (Figure 3-18 (6)) to apply all changes.
  - 30. Click Create Protocol & Spectra (Figure 3-18 (5)) to create a preliminary report.
  - **31.** Check the report documents. Click **Show Protocol** (Figure 3-18 (4)) to access protocol PDF. To access spectra PDF click **Show Spectra** (Figure 3-18 (3)).
  - **32.** Click **Finalize** (Figure 3-18 (2)) to create the valid report.

**33.** In Finalize dialog (Figure 3-19) click **Yes** to accept, that the Inspection Lot used for the finalized report can not be used for another report.

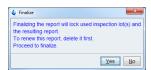

Figure 3-19: Finalize report message

- 34. Access the finalized report as described in step 31.
- For basic information about *NMRPT* also see the *NMRPT* Short Guide accessible via *NMRPT* Help menu (ZHUB0001, chapter 1.5 Referenced Documents).

# 4 Practical Advices

### 4.1 Sample Change Modes

NMRPT can be used with a sample changer but also handle manual sample change.

If a sample changer is detected, the option to use the sample changer (see 5.1.2.11 Configuration) is set automatically as a default but can be deselected. If deselected, all samples are automatically configured to be changed manually.

It is also possible to change specific samples manually. Set manual change option for individual samples in Sample List (see 5.1.2.9 Sample List).

If no sample changer is detected by *NMRPT*, the useage of a sample changer is automatically deselected. All samples are automatically configured to be changed manually.

In manual changing mode, *NMRPT* pauses the Queue and after an acoustic signal dialogs are provided to guide the user through sample change procedure.

Holder position 0 means manual sample change. If the Use Sample Changer option is deselected in *NMRPT* Configuration, all holder positions are set to 0. If the Use Sample Changer option is selected, samples set to be changed manually are not included to the Recommended Experiment Sequence. For LC, HRMAS and MAS often there is no appropriate sample changer available. Therefore especially in these cases it may be useful to deselect useage of a sample changer to include all experiments to Recommended Experiment Sequence.

#### 4.2 Gas Flow Control

ĺ

As a default *NMRPT* handles setting the gas flow for temperature control in each experiment. The desired flow value is set at the beginning of each experiment. The Recommended Flow, a value provided by the PICS of a probe, is applied for all experiments except for watersuppression experiments. These watersuppression experiments are named by the individual flow value applied.

Select **Skip Gas Flow Setting** (Figure 4-1 (5)) on Probe Setup tab to skip setting the gas flow by *NMRPT* for all experiments of all Inspection Lots of this probe as a default.

To skip setting the gas flow by *NMRPT* for a single experiment, Select **Skip Gas Flow Setting** in Experiment Preparation panel on Acquisition tab.

If the temperature unit is set to external mode (e.g. operating some MAS and HRMAS probes), Skip Gas Flow Settings are disabled and automatically applied.

Watersuppression experiments are set to irregular if setting the gas flow is skipped.

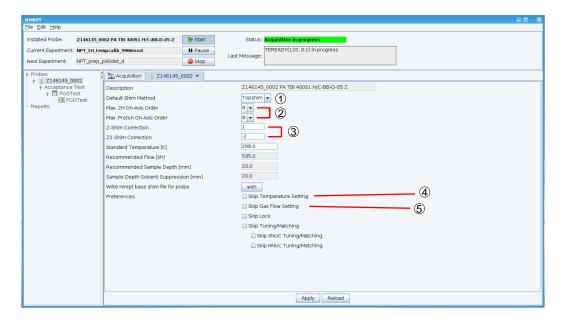

Figure 4-1: Probe Setup tab – Flow, Temperature and Shim options

### 4.3 Temperature Control

By default, the target temperature for temperature control is handled by *NMRPT*. The desired temperature is set at the beginning of each experiment. The Standard Temperature, as set on Probe Setup tab, is applied for all experiments.

Select **Skip Temperature Setting** (Figure 4-1 (4)) on Probe Setup tab to skip setting the temperature by *NMRPT* for all experiments of all Inspection Lots of this probe as a default.

To skip setting the temperature by *NMRPT* for a single experiment, Select **Skip Temperature Setting** in Experiment Preparation panel on Acquisition tab.

Watersuppression experiments are set to irregular if setting the temperature is skipped.

#### 4.3.1 Selftune

#### **BSVT** temperature unit installed

If option Skip Temperature Setting is not applied, *NMRPT* handles selftune process automatically. *NMRPT* reads the selftune settings for the current probe and target flow before acquisition of each experiment. If no selftune settings are available for this flow, *NMRPT* initializes a selftune and the creation of the corresponding selftune settings.

The selftune settings are named by the Probe ID and the relevant gas flow (or "external" in case of external mode for gas flow) appended with underscore, e.g. Z104275 0118 400.

All available selftune settings are listed in *Temperature Control Suite* window, accessible via vtudisp command from *TopSpin* command line. To re-execute a selftune for a specific gas flow, delete the corresponding selftune settings from this list.

i

The *Temperature Control Suite* is a software interface available if a Bruker Smart Variable Temperature unit is installed. See Z33073 (chapter 1.5 Referenced Documents) for further information.

#### 4.4 *NMRPT* Shim Handling

NMRPT Shim Commands encompass sequences of combined *TopSpin* and *TopShim* commands. The *NMRPT* Shim Commands are indicated by shim numbers.

#### **Default Shim Method**

In *NMRPT* Probe Setup Tab (see 5.4.2 Probe Setup Tab) select the **Default Shim Method** (Figure 4-1 (1)) for this probe. The selection is applied to all Inspection Lots of the probe.

i

The selected Default Shim Method affects the default Shim Commands of all experiments included to all Inspection Lots of the probe. The default Shim Command is the preselected Shim Command provided in Experiment Preparation panel on Acquisition tab.

#### **Reduce Ordmax Options**

The ordmax parameter of *TopShim* defines an upper limit for the order of shim functions used by *TopShim*. In *NMRPT* Probe Setup tab multiple options (Figure 4-1 (2)) are provided to reduce the maximum shim orders according to this ordmax parameter.

These *NMRPT* maximum shim order options are applied to the *NMRPT* Shim Commands and therefore the complete sequence encompassed. Available options are:

- Max. 2H On-Axis Order
- Max. Proton On-Axis Order
- Max. Proton Off-Axis-Order

As a default, these settings are applied to all experiments. To skip these settings, deselect Reduce Ordmax according to probe setting in Experiment Preparation of a single experiment.

#### **Z-Shim Correction (not MAS, SOL probes)**

NMRPT Probe Setup Tab provides a Z- and Z2-Shim Correction (Figure 4-1 (3)) to be set for a probe. The correction is applied at the end of the shim process during water

suppression experiments. If *NMRPT* Shim Command 999 (skip shimming) is selected for an experiment, Z- and Z2-Shim Correction is not applied.

### 4.5 Locksetting

For HR and HRMAS probes *NMRPT* provides the opportunity of an automatic and solvent-dependent optimization of lock parameters.

The locksetting experiment optimizes the lock parameters according to the LOOPADJ macro. As a basis of computation the standard parameters of the corresponding solvent from EDSOLV are used. The results are written to the Edlock tables. In case of the solvents Acetone and Benzene-D6 stronger coupling conditions (according to a lock gain of 83.9 dB) are applied.

Select Do Locksetting after sample change option in Startup Check dialog (see chapter 5.2 Acquisition Bar) to execute a 2H locksetting experiment after each sample change. This experiment is acquired automatically in background before the first experiment of this sample is executed.

To do 19F locksettings, acquire the corresponding locksetting experiment from Queue.

The locksetting experiments are named NPT\_prep\_locksettings and the lock nucleus appended with underscore.

infor

The LOOPADJ macro, the Edlock and the Edsolv tables are part of *TopSpin*. Further information is provided in the *TopSpin* manuals (see chapter 1.5 Referenced Documents).

#### 4.6 Converted Parameter Sets

The datasets included with *NMRPT* are automatically adjusted to the current hardware and spectrometer routing when an experiment is added from Library to Experiment Preparation panel or Experiment Queue. *NMRPT* keeps converted experiment parameters while open and a probe stays defined as current via edprobe in *TopSpin*. Converted parameters can be deleted manually (see 5.1.2.10 Remove Converted Parameters) to enforce parameters to be converted again, e.g. if manual re-routing is necessary.

i

The definition of the spectrometer routing is part of *TopSpin*. It can be accessed via edasp command from *TopSpin* command line. The edprobe command is also part of *TopSpin*. Further information is provided in the *TopSpin* manuals (see chapter 1.5 Referenced Documents).

#### 4.7 Additional Information

Additional Information for each run of an experiment is accessible from Results tab (see 5.4.4 Results Tab). The Show Additional Info dialog provides detailed status and log messages of the run. Show Expert Messages option provides more detailed expert information.

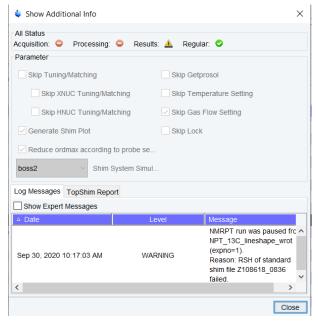

Figure 4-2: Show Additional Info dialog (see Additional Information in 5.4.4 Results Tab

Besides the log messages one can find the information included in the TopShim report file via clicking on the TopShim Report field next to the Log Messages field.

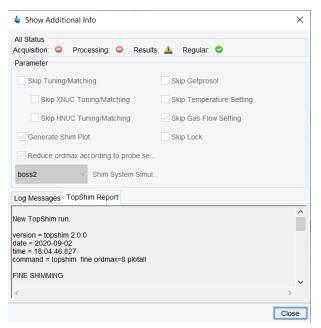

Figure 4-3: Show Additional Info dialog with TopShim report (see Additional Information in 5.4.4 Results Tab)

### 4.8 How to Debug

Information for debugging purposes concerning *NMRPT* can be found in several places, specific for the problems which occurred:

- The Additional Information dialog of each experiment, accessible from Results tab, provides detailed status and text messages of the experiments including Expert Messages for debugging purposes.
- Use Show in TopSpin button on Results tab to access the spectrum, the data set, acquisition and processing parameters, the routing etc. of an NMRPT experiment run to debug experiment related problems.
- TopSpin history file includes experiment related log entries of NMRPT.
- TopSpin Java history file provides GUI related log information about NMRPT.

TopSpin history file and Java history file are both available combined in TopSpin history and protocol dialog. Use hist command from TopSpin command line to open this dialog. The hist command is part of TopSpin. Further information is provided in the TopSpin manuals (see chapter 1.5 Referenced Documents).

1

## 4.9 Troubleshooting

## Configuration, Sample List, Shim Command

| Indication                                                                                     | Solution                                                                                                    |
|------------------------------------------------------------------------------------------------|----------------------------------------------------------------------------------------------------|
| Configuration dialog: Usage of Sample Changer not selected, number of holder positions not set | Check if the sample changer is correctly installed and configured in <i>TopSpin</i> . If so, select usage of sample changer in <i>NMRPT</i> and set number of holder positions manually. |
| Sample List dialog:<br>Availability of sample can not<br>be changed                            | The availability of Customer Samples can not be changed. Delete a Customer Sample to remove it from the list of available samples.                                                       |
| Shim Command dialog: Edit<br>Command button is disabled                                        | Default Shim Commands can not be edited. Select a Shim Command Number between 800 and 824 to create a custom Shim Command.                                                               |

Table 4-1: Troubleshooting – Configuration, Sample List, Shim Command

#### **Inspection Lot**

| Indication                                                                    | Solution                                                                                                    |
|-------------------------------------------------------------------------------|----------------------------------------------------------------------------------------------------|
| Probe not listed to create a new Inspection Lot for                           | The probe needs to be installed to <i>TopSpin</i> via edprobe at least once. See <i>TopSpin</i> manuals (chapter 1.5 Referenced Documents) for information about how to install a probe via edprobe.                                                                                                    |
| Empty List of Mandatory<br>Experiments while creating a<br>new Inspection Lot | An empty List of Mandatory Experiments indicates missing or inappropriate probe information.  Continue the creation of the Inspection Lot to see if experiments are available on Inspection Lot tab.                                                                                                    |
| Experiments / samples missing in Inspection Lot tab                           | Use <i>TopSpin</i> edprobe functionality (chapter 1.5 Referenced Documents) to check all probe properties (e.g. probe type, diameter, nuclei, peak powers etc.). Correct probe properties are required to get an appropriate set of experiments for Inspection Lot. To fix incorrect PICS, please contact NMR support (see 6 Contact) |
| Inspection Lot can not be changed                                             | The Inspection Lot is included to a finalized report can not be changed. Corresponding buttons are disabled. Delete the finalized report first and then edit the Inspection Lot.                                                                                                    |

Table 4-2: Troubleshooting – Inspection Lot

## Acquisition

| Indication                                                        | Solution                                                                                                    |
|-------------------------------------------------------------------|----------------------------------------------------------------------------------------------------|
| Wrong probe shown as<br>Installed Probe                           | The probe to be used needs to be the current probe according to <i>TopSpin</i> edprobe. See <i>TopSpin</i> manuals (chapter 1.5 Referenced Documents) for information about edprobe.                                                                                                    |
| Inspection Lot can not be selected for acquisition                | The Inspection Lot is included to a finalized report. Therefor the Inspection Lot is locked and can not be changed, e.g. by acquisition of new data. Delete the finalized report to make the Inspection Lot available again.                                                                                                    |
| Empty Library of experiments                                      | Check if the desired Inspection Lot is selected for Acquisition. Ensure that the required pairings of experiments and samples for this Inspection Lot are set to be measured. Check if the required samples are set available in Sample List.                                                                                                    |
| Non-Routable Experiments are listed in Library                    | Depending on the hardware not all required nuclei for experiments of the Inspection Lot may be routable at the same time. Change current routing or check for errors via edasp and edasp probe. See <i>TopSpin</i> manuals (chapter 1.5 Referenced Documents) for information about edasp.                                                                                                    |
| Unexpected experiment settings in Experiment Preparation or Queue | Check default settings for the current probe on<br>Probe Setup tab. Also check settings for sample<br>change modes in Sample List and NMR                                                                                                    |
| Queue is paused but Pause button was not used                     | Check if Pause before Acquisition was selected for the upcoming experiment in Experiment Queue. Check if Pause before Sample Change was selected for the upcoming sample in Sample List. In both cases, press Start to continue. Check if Experiment Queue was paused due to failed experiments. If general steps of experiments fail (like RSH of standard shim file), the Queue is paused to avoid a series of failed experiments. |
| Experiments in Queue are skipped                                  | Check if NMRPT was configured to skip experiments on samples with option Pause before Change in a certain time span. The experiments will remain enqueued while others are executed. Deselect this option to acquire all experiments in Queue order.                                                                                                    |
| A message about missing pulse or power values occurs              | Check if generic prosol tables for the current probe are filled correctly. For experiments including a manual interaction part demanding to check parameters: Set and check all required values including the ones listed in the message.  See <i>TopSpin</i> manuals (chapter 1.5 Referenced Documents) for information about prosol.                                                                                               |
| Experiment is aborted due to missing Specs                        | A few experiments need certain specification values for acquisition. The abort dialog message provides further information. Set these Specs on Inspection Lot tab.                                                                                                    |

Table 4-3: Troubleshooting – Acquisition

#### Results

| Indication                                                             | Solution                                                                                                    |
|------------------------------------------------------------------------|----------------------------------------------------------------------------------------------------|
| Experiment run is marked successful but can not be selected for report | The experiment run was set irregular due to non-<br>standard conditions of the experiment (e.g. some<br>L23 options). Select the experiment run for<br>Additional Report to include it to the test report. See<br>ZUEP0102 (chapter 1.5 Referenced Documents) for<br>further information about standard and irregular<br>conditions. |

Table 4-4: Troubleshooting – Results

#### Report

| Indication                                                                           | Solution                                                                                                    |
|--------------------------------------------------------------------------------------|----------------------------------------------------------------------------------------------------|
| Inspection Lot not available for creation of new report                              | Select the correct Test Mode in New Report dialog. Only Inspection Lots of the selected Test Mode are listed and can be included to a report. Inspection Lots can only be included to one report. To make an Inspection Lot available again, delete the existing report.                                                                                                    |
| Selection of multiple<br>Inspection Lots for creation<br>of a report is not possible | Select the correct Report Type in New Report dialog. For Spectrometer and Accessories Reports multiple Inspection Lots can be selected for report. In case of a Probe Report only one Inspection Lot can be selected.                                                                                                    |
| Information on first page of report or checklist incomplete                          | Check if all details on Report tab are filled with appropriate data. Click edcstm button on Report tab to check if all details of customer/spectrometer information are filled.                                                                                                    |
| Report can not be finalized                                                          | Use Experiments Missing in Report button on Results tabs of all included Inspection Lots to check if all experiments included to the Inspection Lots have been acquired. To force finalization, remove the experiments from Inspection Lot. Check if all details on Report tab are filled with appropriate data. Click edcstm button on Report tab to check customer/spectrometer information. |

Table 4-5: Troubleshooting – Report

#### 4.10 How to Report a Bug

If you have questions or problems concerning *NMRPT*, please, contact your local Key User. Further support is provided by the NMR Support (see chapter 6 Contact).

When you identify a major bug in *NMRPT*, please, report it to Bruker NMR/MRI Software Knowledge Base:

http://www.bruker.com/nc/bkb\_access.html

All *NMRPT* specific bug reports can be found under the category combination of "TOPSPIN" (**Program** list) and "product test" (**Component** list). Please, ensure that the bug was not reported yet. Assign a new bug report to the category combination of "TOPSPIN" and "product test" (select from **Component** list), too.

When reporting a bug, always have an NMRSAVE backup of the reported state ready at hand. Select NMRSAVE from NMRPT file menu to create this backup of installation specific files including all NMRPT data and NMRPT measurement results.

## 5 GUI-Description

This *NMRPT* GUI Description is a reference manual with detailed descriptions of all functionalities, options and settings in *NMRPT*, their application, effects and results.

To start *NMR Product Test* software (*NMRPT*) use nmrpt command in *TopSpin* command line. The *NMRPT* software opens up in a separate window divided into four main areas:

- (1) Menu Bar
- (2) Acquisition Bar
- (3) Workspace
- (4) Navigation

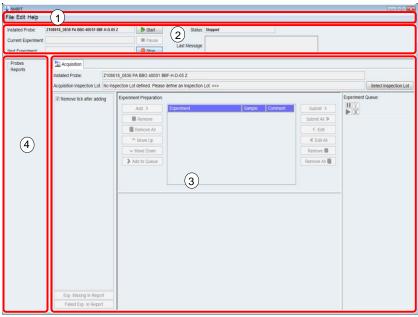

Figure 5-1: NMRPT main window with main areas

#### 5.1 Menu Bar

#### 5.1.1 File

File menu shown in Figure 5-2 (1) provides

- the creation of new Inspection Lots (3)
- the creation of new reports (2)
- NMRSAVE option (including all NMRPT data) (5)
- the option to close NMRPT (4)

## **GUI-Description**

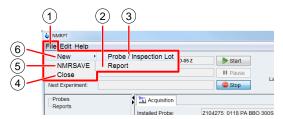

Figure 5-2: File menu

#### 5.1.1.1 New > Probe / Inspection Lot

On the **File** menu shown in Figure 5-2 (1), point to **New** (6), and then click **Probe / Inspection Lot** (3). The New Probe / Inspection Lot dialog (Figure 5-3) opens up.

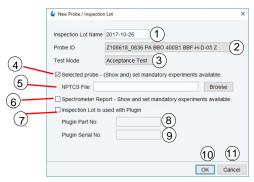

Figure 5-3: New Probe / Inspection Lot dialog

#### **New Probe / Inspection Lot Dialog (Figure 5-3)**

#### (1) Inspection Lot Name

Enter an individual name for the new Inspection Lot (see chapter 2.2, permitted characters). The current date is suggested as a default.

#### (2) Probe ID

From the list select the probe the new Inspection Lot is created for. The list contains all probes registered to *TopSpin* via edprobe. The probe does not need to be currently installed to create the Inspection Lot. The characteristics of the probe affect the sets of available and mandatory experiments (4).

The edprobe command is part of *TopSpin*. Further information is provided in the *TopSpin* manuals (see chapter 1.5 Referenced Documents).

#### (3) Test Mode

Select the Test Mode from the list. The Test Mode defines the kind of resulting report and affects the set of mandatory experiments (4) for the Inspection Lot.

# (4) Selected Probe – Show and set mandatory experiments available Select this checkbox to set combinations of mandatory experiments and samples available for this Inspection Lot. The selected Probe ID (2) and Test Mode (3) affect the set of mandatory experiments. This option opens a subsequent dialog (shown in Figure 5-4) during the creation of the Inspection Lot.

#### (5) NPTCS File

This file contains the customer specification.

It can be downloaded from <a href="http://nmr-product-test.bruker.com">http://nmr-product-test.bruker.com</a> for probes produced after August 2016. When a file has been loaded earlier on, the input field is disabled and shows the text "From exsiting File".

For newer probes, connected direct with BFB, the file is provided by the probe. In this case the input field is disabled and shows the text "From Probe".

#### (6) Spectrometer Report - Show and set mandatory experiments available

If a Spectrometer Test is done, select this check box to add a set of spectrometer specific experiments to the Inspection Lot. These experiments usually have to be included in only one of the Spectrometer Report related Inspection Lots. An additional dialog (shown in Figure 5-5) opens during the creation of the Inspection Lot.

#### (7) Inspection Lot is used with Plugin

If the probe is equipped with a plugin, select this check box. **Plugin Part No** (8) and **Plugin Serial No** (9) need to be entered. This option modifies the sets of recommended respectively mandatory experiments for a plugin test.

#### (8) Plugin Part No

If (7) is selected, enter the part number of the plugin. The input is disabled if (7) is deselected.

#### (9) Plugin Serial No

- If (7) is selected, enter the serial number of the plugin. The input is disabled if (7) is deselected.
- (10) Click **OK** to apply all settings and continue the creation of the Inspection Lot. Depending on the selected options (see (4) and (6)) additional dialogs as shown in Figure 5-4 and Figure 5-5 open subsequently.
- (11) Click **Cancel** to abort the creation of the Inspection Lot.

#### Selected Probe - List of Mandatory Experiments Dialog (Figure 5-4)

If Selected Probe – Show and set mandatory experiments available (Figure 5-3 (4)) was selected and no NPTCS file is provided in New Probe / Inspection Lot dialog, this dialog opens.

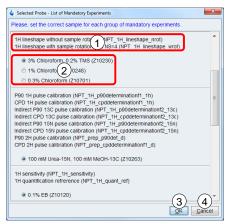

Figure 5-4: List of Mandatory Experiments

(1),(2) Select a sample (2) for each group of experiments (1). Use scroll bar to access all entries.

## **GUI-Description**

- (3) Click **OK** (3) to apply and continue the creation of the Inspection Lot. Depending on the selected option for a spectrometer test (Figure 5-3 (5)) a subsequent dialog opens.
- (4) Click **Cancel** (4) to skip setting the mandatory experiments available. The creation of the Inspection Lot is not aborted. Depending on the selected option for a spectrometer test (Figure 5-3 (5)) a subsequent dialog opens.

#### List of mandatory Spectrometer Report Experiments (Figure 5-5)

If Spectrometer Report – Show and set mandatory experiments available (Figure 5-3 (5)) was selected in New Probe / Inspection Lot dialog, this dialog opens up.

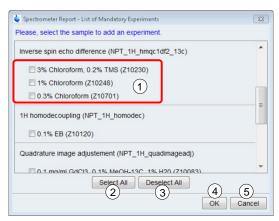

Figure 5-5: List of mandatory Spectrometer Report Experiments

- (1) Select a sample (1) for each experiment to set combinations of experiments and samples available for this Inspection Lot. Use scroll bar to access all entries.
- (2) Click Select All (2) to select all experiments from list.
- (3) Click **Deselect All** (3) to deselect all experiments.
- (4) Click **OK** (4) to apply and continue the creation of the Inspection Lot.
- (5) Click **Cancel** (5) to skip setting spectrometer experiments available. The creation of the Inspection Lot is not aborted.

Finally the new Inspection Lot opens as a tab in the Workspace of NMRPT main window. In this tab, further adjustments can be made (see 5.4.1 Inspection Lot Tab).

#### 5.1.1.2 New > Report

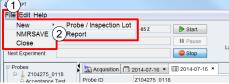

Figure 5-6: File menu, New Report

To create a new report, on the **File** menu shown in Figure 5-6 (1), point to **New**, and then click **Report** (2). The New Report dialog (Figure 5-7) opens up.

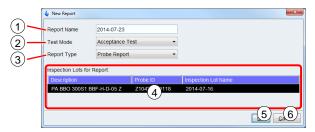

Figure 5-7: New Report dialog

#### **New Report Dialog (Figure 5-7)**

#### (1) Report Name

Enter an individual name for the new report (see chapter 2.2, permitted characters). The current date is suggested as a default.

#### (2) Test Mode

Select the Test Mode from the list. The selected Test Mode affects the list of available Inspection Lots for Report (4) listed below. Only Inspection Lots of the selected Test Mode are available.

#### (3) Report Type

Select the Report Type from the list. The selected Report Type affects the number of selectable Inspection Lots in the list below (4).

#### (4) Inspection Lots for Report

Select the Inspection Lot respectively multiple Inspection Lots from the list to be included in the report. The list shows all Inspection Lots available in the selected Test Mode.

- In case of a Probe Report one Inspection Lot can be selected.
- In case of a Spectrometer Report multiple Inspection Lots can be selected.
- In case of an Accessories Report from zero to multiple Inspection Lots can be selected.

To select multiple Inspection Lots, press and hold CTRL, and then click each item.

- (5) Click **OK** to apply and continue the creation of the report.
- (6) Click **Cancel** to abort the creation of the Inspection Lot.

#### 5.1.1.3 NMRSAVE

NMRSAVE saves installation specific files in a backup TAR-file as done by *TopSpin* au program nmr\_save, but includes all *NMRPT* data and *NMRPT* measurement results.

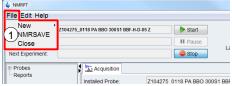

Figure 5-8: NMRSAVE

On the **File** menu shown in Figure 5-8, point to **New**, and then click **NMRSAVE** (1). The resulting file is located in <tshome>/nmr\_backup folder.

The nmr\_save command is part of *TopSpin*. Further information is provided in the *TopSpin* manuals (see chapter 1.5 Referenced Documents).

#### 5.1.1.4 Close

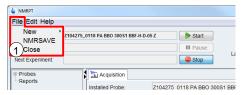

Figure 5-9: Close NMRPT

Click **Close** (Figure 5-9 (1)) to exit *NMRPT*. Closing is prohibited if acquisition of the Experiment Queue is active or paused. To stop current Acquisition Queue use Stop button in Acquisition Bar.

#### 5.1.2 Edit

Edit Menu (1) shown in Figure 5-10 provides functionalities to

- copy an Inspection Lot (2)
- rename an Inspection Lot (3)
- delete an Inspection Lot (4)
- rename a report (3)
- delete a report (4)
- rename a plugin (3)
- delete a probe (4)
- show and edit the Shim Command list (5)
- show and edit the Sample List (6)
- remove converted experiment parameters from NMRPT (7)
- set NMRPT wide configurations (8)

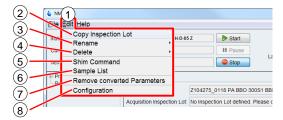

Figure 5-10: Edit menu

#### 5.1.2.1 Copy Inspection Lot

On the **Edit** menu shown in Figure 5-10 (1), click **Copy Inspection Lot** (2) to copy an Inspection Lot including its experiment specifications to a new one.

The new Inspection Lot can be assigned to a different Test Mode. This way, e.g. specifications of an Acceptance Test can be applied to a Service Test. No experiment results will be copied.

#### **Copy Inspection Lot Dialogs**

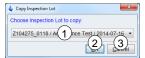

Figure 5-11: Copy Inspection Lot – source

- (1) Select an existing Inspection Lot to copy from the list (Figure 5-11 (1)).
- (2) Click **OK** (Figure 5-11 (2)) to continue copy process. The subsequent dialog shown in Figure 5-12 opens.
- (3) Click Cancel (Figure 5-11 (3)) to abort copying an Inspection Lot.

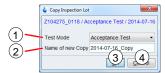

Figure 5-12: Copy Inspection Lot – target

#### (1) Test Mode

Select the Test Mode (Figure 5-12 (1)) for the copy.

#### (2) Name of new Copy

Enter an individual **Name of new Copy** (Figure 5-12 (2)) (see chapter 2.2, permitted characters). The old name labled as Copy is suggested as a default (see Figure 5-12).

- (3) Click **OK** (Figure 5-12 (3)) to finish the copy process. The new Inspection Lot opens in the Workspace of *NMRPT* main window.
- (4) Click **Cancel** (Figure 5-12 (4)) to abort copying the Inspection Lot.

#### 5.1.2.2 Rename > Inspection Lot

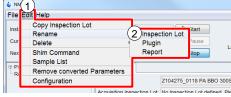

Figure 5-13: Rename Inspection Lot in menu

To rename an Inspection Lot, on the **Edit** menu shown in Figure 5-13 (1), point to **Rename**, and click **Inspection Lot** (2).

#### **Rename Inspection Lot Dialogs**

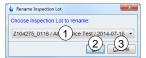

Figure 5-14: Rename Inspection Lot – choose Inspection Lot

- (1) Select the Inspection Lot to rename from the list (Figure 5-14 (1)) of available Inspection Lots.
- (2) Click **OK** (Figure 5-14 (2)) to continue to rename the Inspection Lot. The subsequent dialog shown in Figure 5-15 opens.
- (3) Click **Cancel** (Figure 5-14 (3)) to abort renaming an Inspection Lot.

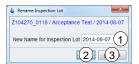

Figure 5-15: Rename Inspection Lot – rename

- (1) New Name for Inspection Lot Enter an individual New Name for Inspection Lot (Figure 5-15 (1)) (permitted characters, see chapter 2.2). The old name is suggested as a default (see Figure 5-15).
- (2) Click **OK** (Figure 5-15 (2)) to finish renaming the Inspection Lot.
- (3) Click Cancel (Figure 5-15 (3)) to abort renaming the Inspection Lot.

#### 5.1.2.3 Rename > Plugin

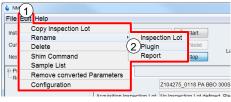

Figure 5-16: Rename Plugin in menu

To rename a plugin, on the **Edit** menu shown in Figure 5-16 (1), point to **Rename**, and click **Plugin** (2).

#### **Rename Plugin Dialogs**

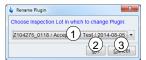

Figure 5-17: Rename Plugin – choose Inspection Lot

(1) Select the Inspection Lot including the plugin to rename from the list (Figure 5-17 (1)) of available Inspection Lots with plugins.

- (2) Click **OK** (Figure 5-17 (2)) to continue to rename the plugin. The subsequent dialog shown in Figure 5-18 opens.
- (3) Click Cancel (Figure 5-17 (3)) to abort renaming a plugin.

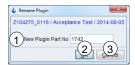

Figure 5-18: Rename Plugin – rename Part No

#### (1) New Plugin Part No

Enter the **New Plugin Part No** (Figure 5-18 (1)) (see chapter 2.2, permitted characters). The old Part No is suggested as a default.

- (2) Click **OK** (Figure 5-18 (2)) to continue to rename the plugin. The subsequent dialog shown in Figure 5-19 opens.
- (3) Click **Cancel** (Figure 5-18 (3)) to abort renaming a plugin.

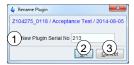

Figure 5-19: Rename Plugin – rename Serial No

#### (1) New Plugin Serial No

Enter the **New Plugin Serial No** (Figure 5-19 (1)) (see chapter 2.2, permitted characters). The old Serial No is suggested as a default.

- (2) Click **OK** (Figure 5-19 (2)) to finish renaming the plugin.
- (3) Click Cancel (Figure 5-19 (3)) to abort renaming a plugin.

#### 5.1.2.4 Rename > Report

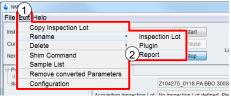

Figure 5-20: Rename Report in menu

To rename a report, on the **Edit** menu shown in Figure 5-20 (1), point to **Rename**, and click **Report** (2).

#### **Rename Report Dialogs**

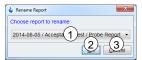

Figure 5-21: Rename Report – choose report

(1) Select the report to rename from the list (Figure 5-21 (1)).

- (2) Click **OK** (Figure 5-21 (2)) to continue to rename the report. The subsequent dialog shown in Figure 5-22 opens.
- (3) Click Cancel (Figure 5-21 (3)) to abort renaming a report.

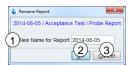

Figure 5-22: Rename Report – rename

- (1) New name for Report Enter the New Name for Report (Figure 5-22 (1)). (see chapter 2.2, permitted characters). The old name is suggested as a default.
- (2) Click **OK** (Figure 5-22 (2)) to finish renaming the report.
- (3) Click **Cancel** (Figure 5-22 (3)) to abort renaming a report.

#### 5.1.2.5 Delete > Probe

If a probe is deleted from *NMRPT*, all Inspection Lots, results and measurement data of this probe are deleted. Deletion of a probe is not possible if reports are based on at least one Inspection Lot of the probe. These reports need to be deleted first.

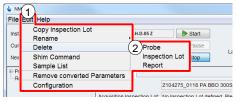

Figure 5-23: Delete Probe in menu

To delete a probe from *NMRPT*, on the **Edit** menu shown in Figure 5-23 (1), point to **Delete**, and click **Probe** (2).

#### **Delete Probe Dialog (Figure 5-24)**

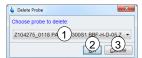

Figure 5-24: Delete Probe – choose probe

- (1) In the dialog (Figure 5-24) select the probe (1) to delete.
- (2) Click **OK** (2) to continue to delete the probe.
- (3) Click Cancel (3) to abort deleting a probe.

#### Deleting a probe from NMRPT:

All Inspection Lots, results, and measurement data of this probe are deleted!

Deletion of a probe is disabled if Inspection Lots of the probe are used in reports.

#### 5.1.2.6 Delete > Inspection Lot

If an Inspection Lot is deleted, all measurement data and results of this Inspection Lot are deleted. Deletion of an Inspection Lot is not possible if a report based on the Inspection Lot exists. The report needs to be deleted first.

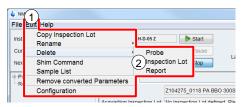

Figure 5-25: Delete Inspection Lot in menu

To delete an Inspection Lot from *NMRPT*, on the **Edit** menu shown in Figure 5-25 (1), point to **Delete**, and click **Inspection Lot** (2).

#### **Delete Inspection Lot Dialog (Figure 5-26)**

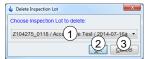

Figure 5-26: Delete Inspection Lot – choose Inspection Lot

- (1) In the dialog (Figure 5-26) select the Inspection Lot (1) to delete.
- (2) Click **OK** (2) to continue to delete the Inspection Lot.
- (3) Click Cancel (3) to abort deleting an Inspection Lot.

#### Deleting an Inspection Lot from NMRPT:

Attention! All results and NMR measurement data of this Inspection Lot are deleted!

Deletion of an Inspection Lot is disabled if it is used for a report.

#### 5.1.2.7 Delete > Report

- If a report is deleted, the corresponding Inspection Lot can be deleted.
- If the deleted report was of finalized state, the corresponding Inspection Lot and its results are unlocked: The Inspection Lot can be changed.
- Deleting all reports of one probe allows deleting the probe from NMRPT.
- Deleting a report does not delete any Inspection Lot or measurement data.

## **GUI-Description**

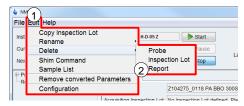

Figure 5-27: Delete Inspection Lot in menu

To delete a report from *NMRPT*, on the **Edit** menu shown in Figure 5-27 (1), point to **Delete**, and click **Report** (2).

#### **Delete Report Dialog (Figure 5-28)**

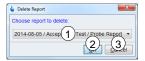

Figure 5-28: Delete Report – choose report

- (1) In the dialog (Figure 5-28) select the report (1) to delete.
- (2) Click **OK** (2) to continue to delete the report.
- (3) Click Cancel (3) to abort deleting a report.

#### Deleting a report from NMRPT:

The corresponding Inspection Lot is available again and can be changed or deleted. Deleting all reports of one probe allows deleting the probe from *NMRPT*.

#### 5.1.2.8 Shim Command

The *NMRPT* Shim Command list (Figure 5-30) shows the shim sequences connected to each *NMRPT* Shim Command Number. Entries with Shim Command numbers 800 to 824 are editable and can be filled with user defined shim sequences.

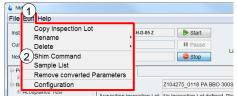

Figure 5-29: Shim Command list in menu

On the **Edit** menu shown in Figure 5-29 (1), click **Shim Command** (2) to open Shim Command list dialog.

ZHUB0002

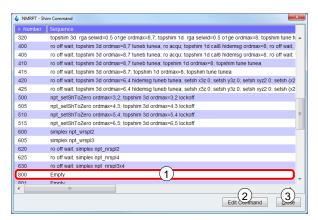

Figure 5-30: Shim Command list

#### Shim Command Dialog (Figure 5-30)

(1) In Shim Command list the shim sequences connected to each *NMRPT* Shim Command Number (1) are shown.

#### (2) Edit Command

Select a Shim Command list item (1) and click **Edit Command** (2) to edit the sequence of this Shim Command number. The **Edit Command** dialog (Figure 5-31) opens. The **Edit Command** button is disabled for default Shim Command numbers other than 800 to 824.

(3) Click Close (3) to close Shim Command dialog.

#### **Edit Command Dialog (Figure 4-32)**

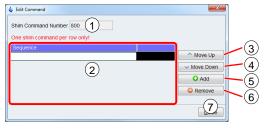

Figure 5-31: Edit Shim Command dialog

#### (1) Shim Command Number

The **Shim Command Number** (1) which is currently edited is shown above the Sequence list (2).

#### (2) Sequence

The Shim Commands are listed one per row in the **Sequence** list (2) in the order of execution. Click an item in Sequence column to edit.

#### (3) Move Up

Select an item in **Sequence** list (2) and click **Move Up** (3) to move the item up in the Sequence list.

#### (4) Move Down

Select an item in **Sequence** list (2) and click **Move Down** (4) to move the item down in the Sequence list.

- (5) Add
  - Click **Add** (5) to add a new item to the Sequence list.
- (6) Remove
  - Select an item in **Sequence** list (2) and click **Remove** (6) to remove the item from the Sequence list.
- (7) Click Close (7) to close Edit Command dialog.

#### NMRPT Shim Command Number 999 means skip shimming.

All shim commands added to a sequence of a Shim Command Number are to be executable via *TopSpin* command line. Further information about shim commands is provided in the *TopSpin* manuals (see chapter 1.5 Referenced Documents).

#### 5.1.2.9 Sample List

1

In *NMRPT* Sample List all samples required by experiments included in available Inspection Lots are listed.

- · Detail information about the samples is provided.
- The sample changer holder positions are set.
- The availability of the samples can be changed.
- Customer Samples can be created (as a copy of the standard samples).

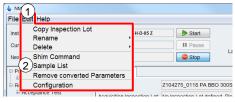

Figure 5-32: Sample List in menu

On the **Edit** menu shown in Figure 5-32 (1), click **Sample List** (2) to open Sample List dialog.

#### Sample List Dialog (Figure 5-33)

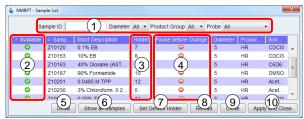

Figure 5-33: Sample List

- (1) The filter bar (1) allows to list only samples matching the selected criteria in the sample list below. Available criteria are: **Sample ID**, **Diameter**, **Product Group** and **Probe**.
- (2) Click the status icon of a listed sample in **Available** column (2) to change its availability. A green icon ♥ means available, a red icon ♠ means not available.

Setting a sample unavailable removes all dependent experiments from Library on Acquisition tab. Experiments already enqueued are also affected and will be lost from Queue. The affected experiments remain part of the Inspection Lot and will become executable again when the sample is set to status available.

(3) Click the holder position of a sample in **Holder** column (3) to edit the holder position. Holder position 0 means manual change of the sample. To set default holder positions see (7).

Holder position 0 means manual sample change. If the Use Sample Changer option is deselected in *NMRPT* Configuration, all holder positions are set to 0.

If the Use Sample Changer option is selected, samples set to be changed manually are not included to the Recommended Experiment Sequence. For LC, HRMAS and MAS often there is no appropriate sample changer available. Thereofore especially in these cases it may be useful to deselect useage of a sample changer to include all experiments to Recommended Experiment Sequence.

- (4) Click the status icon (4) in **Pause before Change** column to pause the Acquisition Queue before changing to this sample. A green icon means pause, a red icon means no pause before sample change.
- (5) **Detail**Click **Detail** (5) to open Sample Detail information dialog (see below and Figure 5-34).
- (6) Show all Samples
  Click Show all Samples (6) to open Show all Samples dialog (see below and Figure 5-35). In this dialog Customer Samples can be created.
- (7) Set Default Holder Click Set Default Holder (7) to assign default holder positions to the most frequently used standard samples currently listed in Sample List. This option requires those samples to be placed in these holder positions. This button is disabled if the use of a Sample Changer is deselected.
- (8) **Reload**Click **Reload** (8) to revert all changes not applied yet.
- (9) Click Close (9) to close Sample List dialog without applying recent modifications.
- (10) Apply and Close
  Click Apply and Close (10) to save all recent modifications and close Sample List.

ZHUB0002 53

#### Sample Detail Dialog (Figure 5-34)

In Sample List dialog (Figure 5-33) select a sample and click **Detail** (Figure 5-33 (5)) to open Sample Detail dialog.

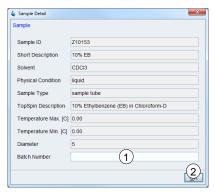

Figure 5-34: Sample Detail information

Details about the selected sample are shown: Sample ID, Short Description, Solvent, Physical Condition, Sample Type, TopSpin Description, Temperature Max. [C], Temperature Min. [C], Diameter and Batch Number.

- (1) Enter an optional **Batch Number** (1) to add it to detail information of the sample.
- (2) Click Close (2) to apply changes and close Sample Detail dialog.

#### **Show all Samples Dialog (Figure 5-35)**

In Sample List dialog (Figure 5-33) click Show all Samples (Figure 5-33 (6)) to open Show all Samples dialog.

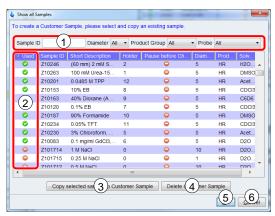

Figure 5-35: Show all Samples

In **Show all Samples** dialog all samples known by *NMRPT* are listed. The details provided for each sample can not be edited and are for information only.

- (1) The filter bar (1) allows to list only samples matching the selected criteria in the sample list below. Available criteria are: Sample ID, Diameter, Product Group and Probe.
- (2) The status icons in **Used** column (2) show if a sample was used in *NMRPT* before (independant of its current availability status (Figure 5-33 (2)). A green icon means used, a red icon means not used.

#### (3) Copy selected sample to Customer Sample

If a standard sample is not available and an equivalent sample based on common laboratory chemicals has to be used: Select the standard sample and click **Copy selected sample to Customer Sample**.

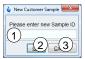

Figure 5-36: New Customer Sample dialog

In the subsequent dialog (Figure 5-36) enter a new **Sample ID** (Figure 5-36 (1)) (see chapter 2.2, permitted characters) and click **OK** (Figure 5-36 (2)) save the sample and to close the dialog. Click **Cancel** (Figure 5-36 (3)) to abort copying a standard sample to a new Customer Sample.

The creation of a Customer Sample needs to be applied to the Sample List by Apply and Close button (Figure 5-33 (10)). The same experiments assigned to the original standard sample are assigned to the Customer Sample and the Pairings can be added to an Inspection Lot on Inspection Lot tab.

#### (4) Delete Customer Sample

To delete a Customer Sample, select the Customer Sample and click **Delete Customer Sample** (4). This option is disabled, if the sample is part of an Inspection Lot.

A Customer Sample that is part of an Inspection Lot can not be deleted. The sample-experiment Pairings have to be removed from Inspection Lots first. The deletion of a Customer Sample needs to be applied to the Sample List by Apply and Close button (Figure 5-33 (10)).

- (5) Click **OK** (5) to apply all changes of Customer Samples and to close Show all Samples dialog.
- (6) Click **Cancel** (6) to discard all changes of Customer Samples and to close Show all Samples dialog.

#### 5.1.2.10 Remove Converted Parameters

NMRPT keeps converted experiment parameters as long as the probe is defined as current via edprobe in *TopSpin*. To delete converted parameters manually use Remove Converted Parameters entry in File menu.

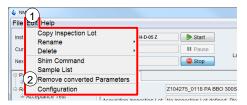

Figure 5-37: Remove Converted Parameters in menu

On the **Edit** menu shown in Figure 5-37 (1), click **Remove Converted Parameters** (2) to open Remove converted Parameters dialog.

The edprobe command is part of TopSpin. Further information is provided in the TopSpin manuals (see chapter 1.5 Referenced Documents).

#### Remove converted Parameters Dialog (Figure 5-38)

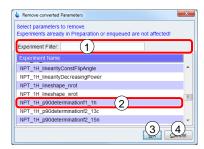

Figure 5-38: Remove Converted Parameters

- (1) Enter part of an experiment name to the filter bar (1) to list only experiments containing this pattern.
- (2) Select an experiment (2) for which to delete the converted parameters. To select multiple experiments, press and hold down CTRL, and then click each item.
- (3) Click **OK** (3) to continue to remove the selected converted parameters.
- (4) Click Cancel (4) to abort removing converted parameters.

#### 5.1.2.11 Configuration

In *NMRPT* Configuration window global settings are located to configure general options for sample change behavior and the location of the Acquisition Bar.

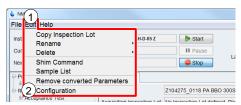

Figure 5-39: Configuration in menu

On the **Edit** menu shown in Figure 5-39 (1), click **Configuration** (2) to open *NMRPT* Configuration dialog.

#### **Configuration Dialog (Figure 5-40)**

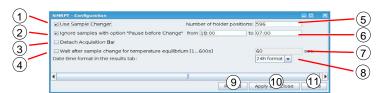

Figure 5-40: Configuration dialog

#### (1) Use Sample Changer

Select the useage of a Sample Changer (1). As a default the option is selected if a Sample Changer is detected. If no Sample Changer is recognized, the Use Sample Changer option is automatically deselected.

#### (2) Ignore samples with option "Pause before Change"

Select this option to set a time span (see (6)) in which to skip experiments on samples with option "Pause before Change". The experiments will remain enqueued.

#### (3) Detach Acquisition Bar

Select this option to detach *NMRPT* Acquisition Bar from *NMRPT* main window as a space-saving option especially for small screens.

#### (4) Wait after sample change for temperature equilibrium [1...600s]

Select this option to wait for temperature equilibrium in the sample after insert into the magnet and before starting the experiment. The waiting time is provided in seconds (see (7)).

#### (5) Number of holder positions

**The Number of holder positions** (5) of a sample changer is automatically set if available. Enter the number of holders to set it manually. This box is disabled if (1) is deselected.

- (6) Enter a time span (6) for **Ignore samples with option** "Pause before Change" (see(2)). This box is disabled if (2) is deselected.
- (7) Enter a number between 1 s and the maximum of 600 s for **Wait after sample** change for temperature equilibrium option (see (4)). This box is disabled if (4) is deselected.

#### (8) Change time format

Click the **dropdown menu** (8) to change the time format of the results table in the results tab.

#### (9) Reload

Click **Reload** (8) to revert all changes not applied yet.

#### (10) Apply and Close

Click **Apply and Close** (9) to save all recent modifications and close Configuration dialog.

(11) Click **Close** (10) to close Configuration dialog without applying recent modifications.

## **GUI-Description**

#### 5.1.3 Help

In Help menu section access to the *NMRPT* manuals is located. Further information about the *NMRPT* software version is provided.

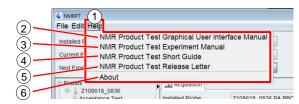

Figure 5-41: Help menu

#### 5.1.3.2 NMR Product Test Graphical User Interface Manual

On the **Help** menu shown in Figure 5-41 (1), click **NMR Product Test Graphical User Interface Manual** (2) to access this document (ZHUB0002). The Graphical User Interface Manual provides detailed information about the *NMRPT* user interface.

#### 5.1.3.3 NMR Product Test Experiment Manual

On the **Help** menu shown in Figure 5-41 (1), click **NMR Product Test Experiment Manual** (3) to access the Bruker Test Procedures for *Avance* NMR Systems (see chapter 1.5 Referenced Documents, ZUEP0102). The Product Test Experiment Manual provides detailed information about the *NMRPT* set of experiments, including example parameters, available options and sample plots.

#### 5.1.3.4 NMR Product Test Short Guide

On the **Help** menu shown in Figure 5-41 (1), click **NMR Product Test Short Guide** (4) to access the *NMRPT* Short Guide. The Short Guide provides basic information and a basic standard workflow in *NMRPT*.

#### 5.1.3.5 NMR Product Test Release Letter

On the **Help** menu shown in Figure 5-41 (1), click **NMR Product Test Release Letter** (5) to access the *NMRPT* Release Letter. The Release Letter provides changes in the *NMRPT* software since last software release.

#### 5.1.3.6 About

On the **Help** menu shown in Figure 5-41 (1), click **About** (6) to access information about the current *NMRPT* version and the *TopSpin* version in which *NMRPT* is integrated (see Figure 5-42).

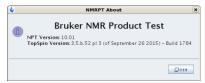

Figure 5-42: NMRPT About information

## 5.2 Acquisition Bar

The control to operate an assembled Experiment Queue and essential information about this queue are provided in Acquisition Bar.

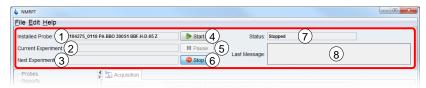

Figure 5-43: Acquisition Bar

#### (1) Installed Probe

Installed Probe information (Figure 5-43 (1)) shows the description of the currently installed probe as provided by edprobe in *TopSpin*.

The edprobe command is part of *TopSpin*. Further information is provided in the *TopSpin* manuals (see chapter 1.5 Referenced Documents).

#### (2) Current Experiment

The **Current Experiment** information (Figure 5-43 (2)) shows the name of the experiment which is currently in progress. This experiment is not listed in Experiment Queue anymore. Click the information field to open the experiment in *TopSpin* window.

#### (3) Next Experiment

**Next Experiment** information (Figure 5-43 (3)) shows the name of the upcoming experiment. This experiment is also listed at the top of the Experiment Queue.

#### (4) Start

Click **Start** (Figure 5-43 (4)) to start the queue of experiments as listed in Experiment Queue. If the acquisition of the queue is interrupted either by Stop or Pause button, click **Start** to continue with the next experiment enqueued (including sample change if required).

The Startup Check window (Figure 5-47) appears if a queue is started for the first time or restarted after Stop (Figure 5-43 (6)) was applied.

#### (5) **Pause ■**

Click **Pause** (Figure 5-43 (5)) to complete the current experiment and interrupt the queue afterwards. If the upcoming experiment requires to change the sample, the queue is interrupted before sample change. The upcoming experiment stays enqueued.

#### (6) **Stop @**

Click Stop (Figure 5-43 (6)) to stop immediately, independent of the current status (7). If acquisition was running Stop aborts the current experiment. The acquisition of the experiment is not completed, no evaluable data will be available. The experiment is not automatically re-enqueued. The spectrometer may remain in an undefined state.

**1** A running queue (all status except for Stopped) blocks several commands, e.g. closing *NMRPT* and multiple *TopSpin* commands.

#### (7) Status

The **Status** information (Figure 5-43 (7)) provides the current status of *NMRPT* respectively the status of the current experiment queue. Possible status indicators are listed in Table 5-1.

| Message                                                                                                    | Explanation                                                                                                    |
|----------------------------------------------------------------------------------------------------|----------------------------------------------------------------------------------------------------|
| Waiting                                                                                                    | green, static – Queue active: Experiment Queue empty, NMRPT waiting for the next experiment to be enqueued.                                                                                                    |
| Acquisition in progress Processing in progress Locksetting in progress Cooldown in progress Inserting correct sample Waiting for temp. equilibrium | green, flashing – Queue active: Current experiment of Queue in progress. The message provides further information about the current process.                                                                                                    |
| Paused                                                                                                    | orange, static – Queue paused: Experiment Queue manually paused. Click Start button to continue Experiment Queue with upcoming experiment, including sample change if required.                                                                                                    |
| Pause before acquisition Pause before sample change                                                                                                | orange, flashing – Queue paused: Experiment Queue paused automatically by <i>NMRPT</i> option Pause before Acquisition or Pause before Change. Click Start button to continue.                                                                                                    |
| Stopped                                                                                                    | Red, static – Queue stopped: Experiment Queue was stopped immediately, independent of the current status (7). If an experiment was currently executed it was aborted and dropped from queue. Spectrometer might be in an undefined state. Start handles remaining experiments like a new queue. |

Table 5-1: Status indicators in NMRPT Acquisition Bar

#### (8) Last Message

**Last Message** information (Figure 5-43 (8)) shows individual messages from experiments. Each message is shown until the next message appears.

#### **Probe dependent options**

#### Skip Cooldown (CryoProbe and Prodigy only)

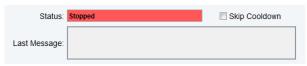

Figure 5-44: Skip Cooldown

The Skip Cooldown option can be used in case that the connection to the cooling unit is broken or a special debugging is necessary.

#### MAS Off Timer (CMP, HRMAS and MAS Probe only)

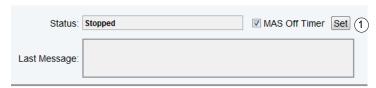

Figure 5-45: MAS Off Timer

The MAS off timer automatically stops the MAS spinning when no experiment is running.

(1) **Set timer** is used to define the time (in minutes) between last experiment and switching MAS spinning off. Default time after NMRPT start is 5 minutes.

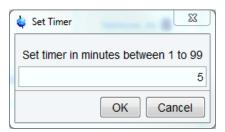

Figure 5-46: Set Timer dialog

#### Startup Check Dialog (Figure 5-47)

The Startup Check dialog shows information about the status of mandatory preparation steps and settings. It includes reminders and provides access to most of these settings. A green checkmark oindicates a successful check of an option. A yellow exclamation mark in markes a reminder not checked automatically. A red error sign indicates a mandatory preparation step or setting not met yet.

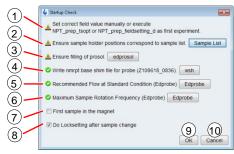

Figure 5-47: Startup Check dialog

- (1) Set correct field value manually / Set correct field value manually or execute NPT\_prep\_tsopt or NPT\_prep\_fieldsetting\_d as first experiment
  - This message reminds to set the correct field value manually. If the experiment NPT\_prep\_tsopt is available for the current Inspection Lot it can be enqueued to set the field automatically.
- (2) Ensure sample holder positions correspond to sample list (visible if sample changer is set to be used) Click Sample List (2) to check if all sample holder positions in Sample List correspond to the real holder positions in the sample changer. Holder position 0 means manual change of the sample.
- (3) Ensure filling of prosol
  Click edprosol (3) to check if all needed 90 degree pulses for

Click **edprosol** (3) to check if all needed 90 degree pulses for the actual probe are filled in prosol.

#### (4) Write nmrpt base shim file for probe

Click wsh (4) to write a base shim file for current probe.

#### (5) Recommended Flow at Standard Condition (Edprobe)

(visible if gas flow is controlled by BSVT)

Click **Edprobe** (5) to set Recommended Flow in *TopSpin* edprobe dialog.

#### (6) Maximum Sample Rotation Frequency (Edprobe)

(visible for MAS / HRMAS probes)

Click **Edprobe** (6) to set Maximum Rotation Frequency in *TopSpin* edprobe dialog. This setting is only available for MAS / HRMAS probes.

The write shim command wsh and the edprobe command are part of *TopSpin*. Further information is provided in the *TopSpin* manuals (see chapter 1.5 Referenced Documents).

#### (-) Ensure correct gas flow and temperature settings

(visible if no BSVT is available)

Ensure correct temperature and gas flow are applied before starting the Queue.

#### (7) First sample in the magnet (manual sample change)

Select this option (7) to skip sample change process if the correct sample for the next experiment is already inside the magnet.

**Current Holder Position** (sample changer)

Shows the current holder position at magnet bore. A negative number indicates an unknown state.

#### (8) Do Locksetting after sample change

(visible if lock is available)

Select this option (8) to execute automatic locksettings after each sample change. This option is missing if no lock is available.

- (9) Click **OK** to confirm all mandatory preparation steps and settings listed in Startup Check dialog and to start the queue by acquisition of the first experiment.
- (10) Click **Cancel** to abort starting the queue.
- The OK button (9) of Startup Check dialog is disabled if mandatory preparation steps or settings are not met.

## 5.3 Navigation

The Navigation panel on the left in *NMRPT* window is structured into the main sections **Probes** (Figure 5-48 (1)) and **Reports** (Figure 5-48 (2)). Both sections are devided into individual subnavigations. Expand either Probes or Reports navigation item to access thes corresponding subnavigation. Context menus for the Navigation entries provide short access to operations also provided in Edit menu.

## **GUI-Description**

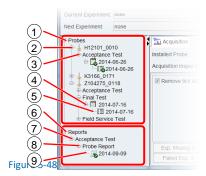

#### 5.3.1 Navigation: Probes

#### (2) **Probe**

Click a Probe item (Figure 5-48 (2)) to open the corresponding Probe Setup Tab in Workspace. Each probe item is named by its Probe ID, a unique identifier composed of part and serial number of the probe.

#### (3) Test Mode

Expand a Probe item (2) to access the subordinated Test Mode navigation items (Figure 5-48 (3)). These items provide grouping of the Inspection Lots of a probe according to their Test Mode (Final Test, Acceptance Test, Field Service Test).

#### (4) Inspection Lot

Expand a Test Mode item (3) to access the subordinated Inspection Lot items (Figure 5-48 (4)). Click an Inspection Lot item open the corresponding Inspection Lot Tab in Workspace. Inspection Lot navigation items are listed by their name.

#### (5) Results

Expand an Inspection Lot item (4) to access its Result item. Click the Result item (Figure 5-48 (5)) to open the corresponding Results Tab in Workspace. Result navigation items are listed by the Inspection Lot name.

## Finalized Entries

Navigation items for Inspection Lots and Results show a green checkmark when finalized. Inspections Lots are finalized if the results are used by a finalized report.

#### 5.3.2 Navigation: Reports

#### (7) Test Mode

The Test Mode navigation items (Figure 5-48 (7)) provide grouping of the Report Types in each Test Mode (Final Test, Acceptance Test, Field Service Test).

#### (8) Report Type

Expand a Test Mode item (7) to access the subordinated Report Type navigation items (Figure 5-48 (8)). These items provide grouping of the reports.

## (9) Report

Expand a Report Type item (8) to access the subordinated Report items (Figure 5-48 (9)). Click a Report item to open the corresponding Report Tab in Workspace. Report navigation items are listed by their name.

## Finalized Entries

Navigation entries for reports show a green checkmark when finalized.

#### 5.3.3 **Navigation Context Menus**

## Probe Context Menu 👃 (Figure 5-49)

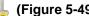

Right-click the probe item to edit in Navigation panel. The context menu for this probe opens up.

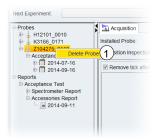

Figure 5-49: Navigation context menu – probe

#### (1) Delete Probe

Click Delete Probe (1) in probe context menu to delete the selected probe. A subsequent confirmation dialog opens up (Figure 5-50).

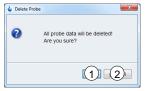

Figure 5-50: Navigation context menu – Delete Probe confirmation dialog

Click OK (Figure 5-50 (1)) to confirm and continue the deletion of the probe. Click **Cancel** (Figure 5-50 (2)) to abort and keep the probe in *NMRPT*.

If a probe is deleted from NMRPT, all Inspection Lots, results and measurement data of this probe are deleted. Deletion of a probe is not possible if reports are based on at least one Inspection Lot of the probe. These reports need to be deleted first.

## Inspection Lot Context Menu (Figure 5-51)

Right-click the Inspection Lot item to edit in Navigation panel. The context menu for this Inspection Lot opens up.

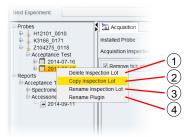

Figure 5-51: Navigation context menu – Inspection Lot

#### (1) Delete Inspection Lot

Click **Delete Inspection Lot** (1) in Inspection Lot context menu to delete the selected Inspection Lot. A subsequent confirmation dialog opens up (Figure 5-52).

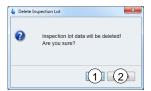

Figure 5-52: Navigation context menu – Delete Inspection Lot confirmation dialog

Click **OK** (Figure 5-52 (1)) to confirm and continue the deletion of the Inspection Lot. Click **Cancel** (Figure 5-52 (2)) to abort and keep the Inspection Lot. If an Inspection Lot is deleted from *NMRPT*, all results and measurement data of this

Inspection Lot are deleted. Deletion of an Inspection Lot is not possible if a report based on the Inspection Lot exists. The report needs to be deleted first.

#### (2) Copy Inspection Lot

In Inspection Lot context menu click **Copy Inspection Lot** (2) to copy an Inspection Lot including its experiment specifications to a new one. The new Inspection Lot can be assigned to a different Test Mode. This way, e.g. specifications of an Acceptance Test can be applied to a Service Test. No experiment data and results will be copied. A subsequent dialog (Figure 5-53) opens up.

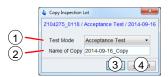

Figure 5-53: Navigation context menu – Copy Inspection Lot dialog

Select the Test Mode (Figure 5-53 (1)) for the copy. Enter an individual Name of Copy (Figure 5-53 (2)) (see chapter 2.2, permitted characters). The source name supplemented with "\_Copy" is suggested as a default (see Figure 5-53). Click OK (Figure 5-53 (3)) to confirm and finish the copy process. Click Cancel (Figure 5-53 (4)) to abort copying the Inspection Lot.

#### (3) Rename Inspection Lot

Click **Rename Inspection Lot** (3) in Inspection Lot context menu to rename the selected Inspection Lot. A subsequent dialog (Figure 5-54) opens up.

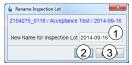

Figure 5-54: Navigation context menu – Rename Inspection Lot dialog

Enter an individual **New Name for Inspection Lot** (Figure 5-54 (1)) (see chapter 2.2, permitted characters). The old name is suggested as a default (see Figure 5-54). Click **OK** (Figure 5-54 (2)) to finish renaming the Inspection Lot. Click **Cancel** (Figure 5-54 (3)) to abort renaming the Inspection Lot.

#### (4) Rename Plugin (Inspection Lots including plugins only)

In Inspection Lot context menu click **Rename Plugin** (4) to correct the part or serial number of the plugin connected with the selected Inspection Lot. Subsequent dialogs (Figure 5-55) open up.

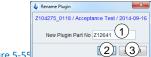

Figure 5-55 Rename Plugin dialog, New Plugin Part No

Enter the **New Plugin Part No** (Figure 5-55 (1)) (see chapter 2.2, permitted characters). The old Part No is suggested as a default. Click **OK** (Figure 5-55 (2)) to continue to rename the plugin. The subsequent dialog shown in Figure 5-56 opens. Click **Cancel** (Figure 5-55 (3)) to abort renaming a plugin.

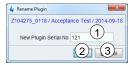

Figure 5-56: Navigation context menu – Rename Plugin dialog, New Plugin Serial No

Enter the **New Plugin Serial No** (Figure 5-56 (1)) (see chapter 2.2, permitted characters). The old Serial No is suggested as a default. Click **OK** (Figure 5-56 (2)) to confirm and finish renaming the plugin. Click **Cancel** (Figure 5-56 (3)) to abort renaming the plugin.

The Rename Plugin menu item is only available for Inspection Lots including plugins.

## Report Context Menu [ (Figure 5-57)

Right-click the report item to edit in Navigation panel. The context menu for this report opens up.

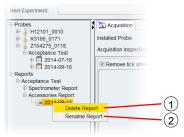

Figure 5-57: Navigation context menu – report

#### (1) Delete Report

Click **Delete Report** (1) in report context menu to delete the selected report. A subsequent confirmation dialog opens up (Figure 5-58).

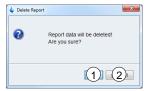

Figure 5-58: Navigation context menu – Delete Report confirmation dialog

Click **OK** (Figure 5-58 (1)) to confirm and continue the deletion of the report. Click **Cancel** (Figure 5-58 (2)) to abort the deletion of the report. Deleting a report makes the corresponding Inspection Lot available again. It can be changed or deleted. Deleting all reports of one probe allows deleting the probe from *NMRPT*.

## **GUI-Description**

#### (2) Rename Report

Click **Rename Report** (2) in report context menu to rename the selected report. A subsequent dialog (Figure 5-59) opens up.

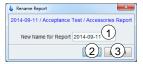

Figure 5-59: Navigation context menu – Rename Report dialog

Enter an individual **New Name for Report** (Figure 5-59 (1)) (see chapter 2.2, permitted characters). The old name is suggested as a default (see Figure 5-59). Click **OK** (Figure 5-59 (2)) to finish renaming the report. Click **Cancel** (Figure 5-59 (3)) to abort renaming the report.

## 5.4 Workspace

In Workspace area of *NMRPT* main window (Figure 5-60) multiple tabs for different functionalities can be accessed:

- Acquisition tab
- Probe Setup tab
- Inspection Lot tab
- Results tab
- Report tab

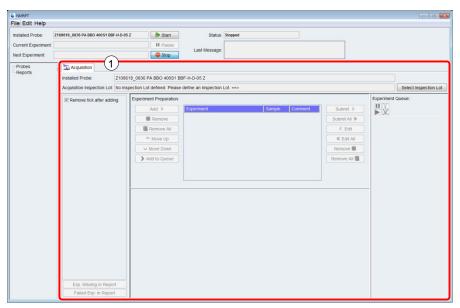

Figure 5-60: Workspace area

Click the corresponding item in Navigation panel to open a tab.

To close a tab, click the **x** symbol (Figure 5-60 (1)) on the right of its title.

Change the order of open tabs by drag and drop: Click and hold the title of a tab and move it to its new position.

The Acquisition tab is unique and only available for the Inspection Lot currently selected (see 5.4.3 Acquisition Tab). It can not be closed.

#### 5.4.1 Inspection Lot Tab

On Inspection Lot tab (Figure 5-61), the content of the Inspection Lot is prepared. Pairings of experiments and samples are included to the Inspection Lot and their specification values are set. The Inspection Lot tab consists of three tables:

- (1) Experiments
- (2) Samples
- (3) Specifications

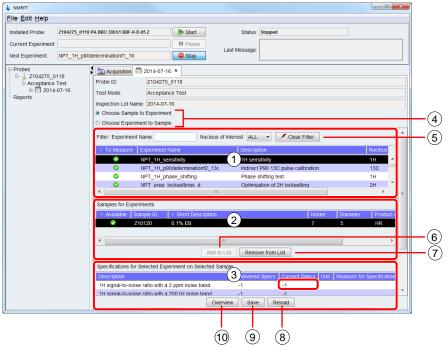

Figure 5-61: Inspection Lot tab – overview

- (1) Select an experiment from the experiment table (Figure 5-61 (1)) to show the respective samples in table (2) (Figure 5-61). The experiment table contains all experiments suitable for the probe of the Inspection Lot.
- (2) Select a sample for the selected experiment from the sample table (Figure 5-61 (2)) to show the respective specification values in table (3) (Figure 5-61). Click **Add to List** (Figure 5-61 (6)) to add the Pairing of experiment and sample to the Inspection Lot.
- (3) Click a cell in **Current Specs** column of the specification table (Figure 5-61 (3)) and enter a specification value. In case of changed Specs, enter **Reasons for Specification Change** to the corresponding cell. Click **Save** (Figure 5-61 (9)) to apply the changes.

A Specs value of -1 means determination of results, but no comparing evaluation of results against specifications. It is mandatory to enter a comment if Delivered Specs are available and Current Specs are changed. The results in spectra PDF are marked accordingly. Only positive values can be set as Specs.

1

(4) Select **Choose Experiment to Sample** to swap the order of experiment table (Figure 5-61 (1)) and sample table (Figure 5-61 (2)). Selecting a sample in first table shows all experiments available for this sample in second table. **Select Choose Sample to Experiment** to switch back to default order.

#### (5) Filter Bar

Enter an **Experiment Name** or select a **Nucleus of Interest** to filter the experiment table content. Click **Clear Filter** to reset filter conditions and to show the unfiltered experiment table.

The Nucleus of Interest is the nucleus in focus of the experiment. The main result of the experiment is determined for this nucleus.

#### (6) Add to List

Click **Add to List** (Figure 5-61 (6)) to add the selected Pairing of experiment and sample to the list of experiments to be executed, collated in this Inspection Lot.

#### (7) Remove from List

Click **Remove from List** (Figure 5-61 (7)) to remove the selected Pairing of experiment and sample from the list of experiments to be executed, collated in this Inspection Lot.

Experiments removed from an Inspection Lot are also removed from the Results tab if already executed. The measurement data is not deleted. The results will be shown again in Results tab if the experiments are again added to the Inspection Lot.

#### (8) Reload

Click Reload (Figure 5-61 (8)) to revert all changes not applied yet.

#### (9) **Save**

Click **Save** (Figure 5-61 (9)) to apply all changes. Changed specifications are also applied to experiments of the Inspection Lot already acquired. The experiments are reprocessed and evaluated against the new specification value. Therefore the status of the results might change. Experiments removed from the Inspection Lot are also removed from the Results tab. The measurement data is not deleted.

#### (10) Overview

Click Overview (Figure 5-61 (9)) to open Overview dialog (Figure 5-62).

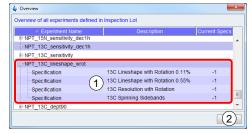

Figure 5-62: Inspection Lot tab – Overview dialog

In Overview dialog (Figure 5-62) the experiments currently selected for the Inspection Lot are listed. Expand an experiment item (1) to see its specification values. Click **Close** (Figure 5-62 (2)) to close the dialog.

## 5.4.2 Probe Setup Tab

The Probe Setup tab (Figure 5-63) offers global settings for a specific probe. These settings are applied as defaults for all future experiments of Inspection Lots for this probe.

The default settings in Probe Setup tab can be changed for each experiment individually in Preparation panel of the Acquisition tab.

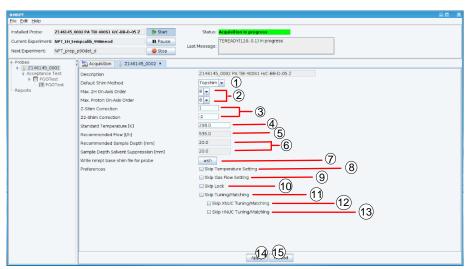

Figure 5-63: Probe Setup tab – overview

#### (1) Default Shim Method

Select the Shim Method from the list (Figure 5-63 (1)) to be set as default for the probe. If None is selected as a default, *NMRPT* Shim Command Number 999 (skip shimming) is set as a default for experiments.

## (2) Maximum Shim Order (not HRMAS, MAS, CMP probes)

Select a Max. 2H On-Axis Order and a Max. Proton On-Axis Order from the corresponding lists (Figure 5-63 (2)). These maximum orders are applied according to the TopShim ordmax parameter.

#### (3) Z-Shim Correction (not MAS, SOL probes)

Enter a value for **Z- or Z2-Shim Correction** (Figure 5-63 (3)) to be applied for this probe. The correction is applied at the end of the shimming process during water suppression experiments. If *NMRPT* Shim Command 999 (skip shimming) is selected for an experiment, Z-Shim Correction is not applied.

#### (4) Standard Temperature [K]

Enter a **Standard Temperature** (Figure 5-63 (4)) in Kelvin to be applied if Temperature und Flow settings (Figure 5-63 (8)) are active.

#### (5) Recommended Flow from PICS [I/h]

This information shows the PICS value for Recommended Flow (Figure 5-63 (5)) in litre per hour to be applied if Temperature und Flow settings (Figure 5-63 (8)) are selected.

#### (6) Sample Depth [mm] (Figure 5-63 (6)) (HR probes only)

**Recomanded Sample Depth** below magnetic centre in millimeters for all standard samples.

Sample Depth Solvent Suppression in millimeters for best solvent suppression results.

This information shows the PICS values for Sample Depth.

#### (7) Write nmrpt base shim file for probe

Click wsh (Figure 5-63 (7)) to write a base shim file.

## (8) Skip Temperature Setting

Select this option (Figure 5-63 (8)) to skip setting the Standard Temperature of the probe to temperature control unit.

## (9) Skip Gas Flow Setting

Select this option (Figure 5-63 (9)) to skip setting the gas flow for temperature control by *NMRPT*. Experiments that require a defined flow will become irregular. This option is disabled if temperature control unit is set to external mode.

## (10) Skip Lock (probes with 2H only)

Select **Skip Lock** option (Figure 5-63 (10)) to measure the experiment unlocked or to lock manually. This option is missing if no lock is available.

#### (11) Skip Tuning/Matching

Select this option (Figure 5-63 (11)) to skip tuning and matching of all nuclei used in an experiment. If selected, **Skip XNUC Tuning/Matching** (Figure 5-63 (12)) and **Skip HNUC Tuning/Matching** (Figure 5-63 (13)) are disabled.

## (12) Skip XNUC Tuning/Matching

Select this option (Figure 5-63 (12)) to skip tuning and matching of all X nuclei used in an experiment. This option is disabled if **Skip Tuning/Matching** (Figure 5-63 (11)) is selected.

## (13) Skip HNUC Tuning/Matching

Select this option (Figure 5-63 (13)) to skip tuning and matching of the H nucleus if used in an experiment. This option is disabled if **Skip Tuning/Matching** (Figure 5-63 (11)) is selected.

#### (14) **Apply**

Click **Apply** (Figure 5-63 (14)) to apply all settings as defaults for future experiments set up for this probe.

#### (15) Reload

Click **Reload** (Figure 5-63 (15)) to revert all changes not applied yet.

NMRPT Shim Commands encompass sequences of combined *TopSpin* and *TopShim* commands. Maximum Shim Order is applied to these *NMRPT* Shimcommands and therefore the complete sequence included. More Information about *NMRPT* Shim Commands is provided in chapter 4.4 NMRPT Shim Handling. General information about shimming in *TopSpin* and the write shim command wsh are provided in the *TopSpin* and *TopShim* manuals (see chapter 1.5 Referenced Documents).

i

## 5.4.3 Acquisition Tab

The Acquisition tab (Figure 5-64) is devided into three main areas:

- (1) Library
- (2) Experiment Preparation
- (3) Experiment Queue

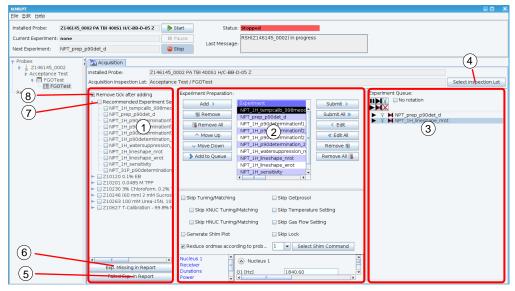

Figure 5-64: Acquisition tab – overview

1

Experiments in Acquisition tab can also be moved from Experiment Preparation to Experiment Queue and back – or inside these lists, using drag and drop. Click and hold an experiment item and move it to the new position.

#### Select Inspection Lot (Figure 5-64 (4))

On the **Acquisition** tab (Figure 5-64) click **Select Inspection Lot** (4). The Select Inspection Lot dialog opens.

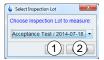

Figure 5-65: Acquisition tab – Select Inspection Lot dialog

Select the Inspection Lot to measure from the list in the dialog window shown in Figure 5-65. Click **OK** (Figure 5-65 (1)) to apply the selection. Click **Cancel** (Figure 5-65 (2)) to abort selecting an Inspection Lot for acquisition.

## Library (Figure 5-64 (1))

In the Library all experiments of the current <u>Inspection Lot</u> are listed grouped by the samples of the <u>Pairing</u>. Expand a sample entry to access the corresponding experiments. Click the check box in front of an experiment to select experiments individually.

#### (7) Recommended Experiment Sequence

Select **Recommended Experiment Sequence** (7) from Library to select all experiments from Library in recommended measurement order. The Reommended Experiment Sequence contains all experiments listed below, grouped by sample.

#### (8) Remove tick after adding

Select **Remove tick after adding** (8) to automatically deselect experiments in Library when added to the Experiment Preparation or Experiment Queue.

#### (6) Exp. Missing in Report

Click **Exp. Missing in Report** (6) to show a list of experiments (Figure 5-66) of the Inspection Lot not measured yet. Only experiments for current routing and samples currently available are listed.

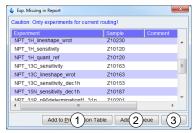

Figure 5-66: Acquisition tab – Exp. Missing in Report dialog

Select experiments from the list (Figure 5-66) and click **Add to Preparation Table** (Figure 5-66 (1)) to move the experiments to the table for Experiment Preparation. Click **Add to Queue** (Figure 5-66 (2)) to add the experiments directly to the Experiment Queue. Click **Close** (Figure 5-66 (3)) to close the dialog.

#### (5) Exp. Failed in Report

Click **Exp. Failed in Report** (5) to show a list of experiment runs set to be used for report (Figure 5-67) that do not meet specifications. Only experiments for current routing and samples currently available are listed.

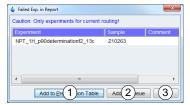

Figure 5-67: Acquisition tab – Failed Exp. in Report

Select experiments from the list (Figure 5-67) and click **Add to Preparation Table** (Figure 5-67 (1)) to move the experiments to the table for Experiment Preparation. Click **Add to Queue** (Figure 5-67 (2)) to add the experiments directly to the Experiment Queue. Click **Close** (Figure 5-67 (3)) to close the dialog.

#### **Experiment Preparation – Workflow (Figure 5-68)**

The Experiment Preparation panel provides individual settings for experiments. Therefore select an experiment in the table for Experiment Preparation (7) and modify the settings below (24).

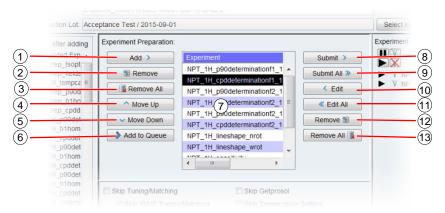

Figure 5-68: Acquisition tab – detail: Experiment Preparation (Figure 5-64 (2)), workflow

#### (1) Add

Select experiments in Library (Figure 5-64 (1)) and click **Add** (1) to move these experiments to Experiment Preparation table (7).

#### (2) Remove

Select experiments in Experiment Preparation table (7) and click **Remove** (2) to remove these experiments from Experiment Preparation table (7).

#### (3) Remove All

Click **Remove All** (3) to remove all experiments from Experiment Preparation table (7).

#### (4) Move Up

Select an experiment in Experiment Preparation table (7) and click **Move Up** (4) to move the experiment up in the table. A higher position in the table means an earlier acquisition in the Experiment Queue (Figure 5-64 (3)).

## (5) Move Down

Select an experiment in Experiment Preparation table (7) and click **Move Down** (5) to move the experiment down in the table. A lower position in the table means a later acquisition in the Experiment Queue (Figure 5-64 (3)).

#### (6) Add to Queue

Cilck **Add to Queue** (6) to add selected experiments from Library (Figure 5-64 (1)) directly to the Experiment Queue (Figure 5-64 (3)). This skips the Experiment Preparation step. The measurement order is based on the **Recommended Experiment Sequence** (Figure 5-64 (8)).

## (8) Submit

Select experiments in Experiment Preparation table (7) and click **Submit** (8) to move the experiments to Experiment Queue (Figure 5-64 (3)).

#### (9) Submit All

Click **Submit All** (9) to move all experiments in Preparation table (7) to Experiment Queue (Figure 5-64 (3)).

#### (10) Edit

Select the experiments to edit in Experiment Queue (Figure 5-64 (3)). Click **Edit** (10) to move the experiments to Experiment Preparation table (7) to change settings or measurement order.

#### (11) Edit All

Click **Edit All** (11) to move all experiments from Experiment Queue (Figure 5-64 (3)) to Experiment Preparation table (7) to change settings or measurement order.

#### (12) Remove

Select the experiments to be removed in Experiment Queue (Figure 5-64 (3)). Click **Remove** (12) to remove the experiments from the Queue.

#### (13) Remove All

Click **Remove All** (13) to remove all experiments from Experiment Queue (Figure 5-64 (3)).

## **Experiment Preparation – Detail Settings (Figure 5-69)**

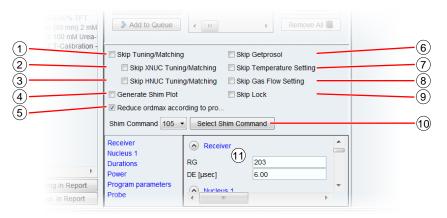

Figure 5-69: Acquisition tab – detail: Experiment Preparation (Figure 4 47 (2)), detail settings

#### (1) Skip Tuning/Matching

Select this option (1) to skip tuning and matching of all nuclei used in the experiment. If selected, **Skip XNUC Tuning/Matching** (2) and **Skip HNUC Tuning/Matching** (3) are disabled.

## (2) Skip XNUC Tuning/Matching

Select **Skip XNUC Tuning/Matching** (2) to skip tuning and matching of all X nuclei used in the experiment. This option is disabled if **Skip Tuning/Matching** (1) is selected.

#### (3) Skip HNUC Tuning/Matching

Select **Skip HNUC Tuning/Matching** (3) to skip tuning and matching of the H nucleus if used in the experiment. This option is disabled if **Skip Tuning/Matching** (1) is selected.

#### (4) Generate Shim Plot

Select **Generate Shim Plot** (4) to add a shim plot to the results of the experiments.

(5) Reduce ordmax according to probe setting (not HRMAS, MAS, CMP probes)
Select Reduce ordmax according to probe setting (5) to apply the settings for maximum shim order which were set for the probe in Probe Setup tab.

1

#### (6) Skip Getprosol

Select **Skip Getprosol** (6) to skip setting pulses applying the *TopSpin* getprosol command for the experiment.

If Skip Getprosol is selected, pulse determination experiments also skip writing the determined pulses to the prosol tables (setprosol).

The getprosol and setprosol commands are part of *TopSpin*. Further information is provided in the *TopSpin* manuals (see chapter 1.5 Referenced Documents).

## (7) Skip Temperature Setting

Select **Skip Temperature Setting** (7) to skip setting the Standard Temperature of the probe, as defined on Probe Setup tab, to temperature control unit.

#### (8) Skip Gas Flow Setting

Select this option (8) to skip setting the gas flow for temperature control by *NMRPT*. Experiments that require a defined flow will become irregular. This option is disabled if temperature control unit is set to external mode.

#### (9) Skip Lock

Select **Skip Lock** (9) to measure the experiment unlocked or to lock manually. This option is missing if no lock is available.

#### (10) Shim Command / Select Shim Command

Select a **Shim Command** number from the list (10) to select a shim sequence to be applied for the experiment. Click **Select Shim Command** (10) to open Select Shim Command dialog (Figure 5-70).

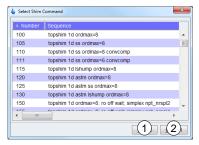

Figure 5-70: Acquisition tab – Select Shim Command dialog

Select a Shim Command from the list and click **Select** (1) to apply the Shim Command to the experiment. Click **Cancel** (2) to abort changing the Shim Command.

#### (11) TopSpin Experiment Parameters

Edit specific TopSpin experiment parameters

#### **Experiment Queue (Figure 5-71)**

The **Experiment Queue** (Figure 5-64 (3)) shows the sequence of experiments in measurement order. The experiment listed in first line will be executed next. To change the order of the sequence, see Experiment Preparation.

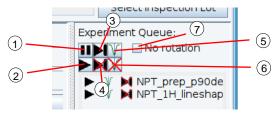

Figure 5-71: Acquisition tab – detail: Experiment Queue (Figure 5-64 (3))

#### (1) Pause before Acquisition

Select experiments in Experiment Queue (Figure 5-64 (3)) and click **II** to pause the queue before the acquisition of the selected experiments. If a sample change is required, the Experiment Queue is paused after sample change (unlike the sample specific Pause before Change option available from Sample List).

#### (2) Run Experiment without Pause before Acquisition

Select experiments in Experiment Queue (Figure 5-64 (3)) and click to pause the queue before the acquisition of the selected experiments.

#### (3) Skip Experiment

Select experiments in Experiment Queue (Figure 5-64 (3)) and click to skip these experiments when doing the acquisition.

#### (4) Execute Experiment

Select experiments in Experiment Queue (Figure 5-64 (3)) and click to mark these experiments for acquisition.

## (5) Execute Tuning/Matching

Select experiments in Experiment Queue (Figure 5-64 (3)) and click V to execute Tuning/Matching during acquisition of the selected experiments.

#### (6) Skip Tuning/Matching

Select experiments in Experiment Queue (Figure 5-64 (3)) and click x to skip execution of Tuning/Matching during acquisition of the selected experiments.

#### (7) No Rotation

The rotation will be turned off for all experiments in the Experiment Queue (Figure 5-64 (3)) when this checkbox is marked.

## 5.4.4 Results Tab

The Results tab provides an overview of all experiments executed and their results. It offers access to additional information about each run of an experiment and allows selecting the run for report. It also offers access to the measurement data in TopSpin and provides options for reprocessing of a selected run. The Results tab (Figure 5-72) consists of three main areas:

- (1) Results table
- (2) Dataset options
- (3) Processing options

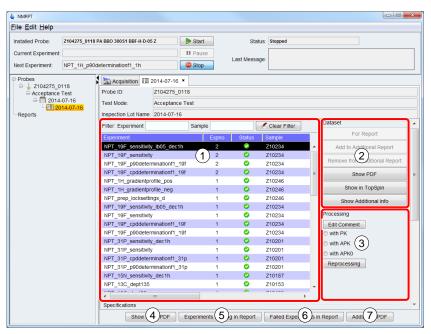

Figure 5-72: Results tab – overview

The button panel of Results tab provides access to information about the current state and content of the Inspection Lot:

- (4) Click Short PDF (Figure 5-72 (4)) to access the Short PDF of this Inspection Lot.
- (5) Experiments Missing in Report Click Experiments Missing in Report (Figure 5-72 (5)) to show a list of experiments of the Inspection Lot not measured yet (Figure 5-73). Only experiments for samples currently available are listed.

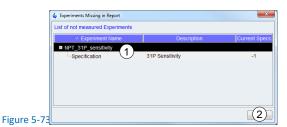

Expand experiment items from the **List of not measured Experiments** (Figure 5-73) to show the Current Specs of the experiments. Click **Close** (Figure 5-73 (2)) to close the dialog.

#### (6) Failed Experiments in Report

Click **Failed Experiments in Report** (Figure 5-72 (6)) to show a list of experiment runs set to be used for report (Figure 5-67) that do not meet specifications. Only experiments for samples currently available are listed.

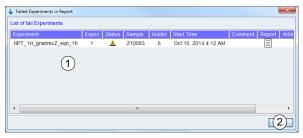

Figure 5-74: Results tab – Failed Experiments in Report dialog

The **List of failed Experiments** (Figure 5-74 (1)) contains all non-successful experiment runs set to be used for report. Non-successful experiments are either experiments with status error (red status icon ) or experiments that do not meet the specifications (yellow exclamation mark ). Further information about each of these experiment runs is provided. Click **Close** (Figure 5-74 (2)) to close the dialog.

#### (7) Additional PDF (of Inspection Lot)

Click **Additional PDF** to include additional PDF files (e.g. external measurements acquired outside *NMRPT*) to the Additional Report of the Inspection Lot.

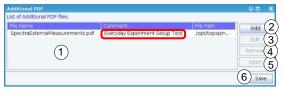

Figure 5-75: Results tab – Additional PDF dialog

In the subsequent Additional PDF dialog the PDF files to be included are shown in **List of Additional PDF files** (Figure 5-75 (1)). Click **Add** (Figure 5-75 (2)) to open a file browser and to select a PDF file from hard disk. The file is added to the list. Click the **Comment** cell of a file entry in the list to enter a comment if required. Select a file list entry and click **Edit** (Figure 5-75 (3)) to edit an Additional PDF entry. Select a file list entry and click **Remove** (Figure 5-75 (4)) to remove an Additional PDF file. Select a file list entry and click **Open** (Figure 5-75 (5)) to open an Additional PDF file with a PDF viewer. Click **Save** (Figure 5-75 (6)) to apply all changes and close Additional PDF dialog.

#### Inspection Lot Name: 2014-07-16 Filter: Experiment Clear Filter NPT\_19F\_sensitivity\_lb05\_dec1h Z10234 Jul 17, 20. NPT 19F sensitivity Z10234 Jul 17, 20. 0 NPT 19F p90determinationf1 19f 2 Z10234 Jul 17, 20. 0 NPT\_19F\_cpddeterminationf1\_19f Z10234 11 Jul 17, 20, NPT 1H gradientprofile pos 0 Z10246 2 Jul 16, 20, NPT\_1H\_gradientprofile\_neg 0 Z10246 Jul 16, 20. NPT prep locksettings d Z10246 Jul 16, 20, 1 (3) NPT\_19F\_sensitivity\_lb05\_dec1h Z10234 11 Jul 16, 20. 0 NPT 19F sensitivity 710234 Jul 16, 20 NPT\_19F\_cpddeterminationf1\_19f 0 Z10234 Jul 16, 20. det NPT\_19F\_p90determinationf1\_19f 0 Z10234 Jul 16, 20, NPT\_31P\_sensitivity\_dec1h 0 Z10201 12 Jul 16, 20. NPT\_31P\_sensitivity 0 Z10201 Jul 16, 20. NPT\_31P\_cpddeterminationf1\_31p 0 Z10201 Jul 16, 20. NPT\_31P\_p90determinationf1\_31p 0 Z10201 NPT\_15N\_sensitivity\_dec1h 0 Z10187 Jul 16, 20. NPT\_13C\_dept135 Z10153 Jul 16, 20 Specifications

## Results Table (Figure 5-76)

Figure 5-76: Results tab – detail: results table (Figure 5-72 (1))

(4)

0.74

19F signal-t.

(1) A green icon ♥ in the **Status** column (1) means no errors occurred and all specifications were achieved. A yellow exclamation mark ▲ indicates that specifications were not achieved. A red error icon ♠ is shown if errors occurred during acquisition or processing.

- More information about each run of an experiment and its status is provided as Additional Info (see (6))
  - (2) A report icon in **Report** column (2) indicates which run of an experiment is used for report. As a default, the last run of each experiment is used if no error (see (1)) occurred.
  - (3) A report icon in **Additional Report** column (2) indicates which run of an experiment is selected to be used for Additional Report.
  - (4) Select an experiment in results table to see the corresponding specifications and results in **Specifications** table (4). Results not reaching specifications are printed in red.

## **Dataset Options (Figure 5-77)**

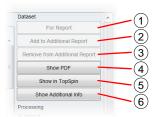

Figure 5-77: Results tab - detail: Dataset options (Figure 5-72 (2))

## (1) For Report

Select a run of an experiment in results table (Figure 5-72 (1)) and click **For Report** (1) to select the run to be used for report. A report icon in the **Report** column of the run indicates the run is used for report. If errors occurred during measurement or processing, this option may be disabled.

#### (2) Add to Additional Report

Select a run of an experiment in results table (Figure 5-72 (1)) and click **Add to Additional Report** (2) to add the run of the experiment to the Additional Report. A report icon in the **Additional Report** column of the run indicates the run is used for report. If errors occurred during measurement or processing, this option may be disabled.

## (3) Remove from Additional Report

Select a run of an experiment in results table (Figure 5-72 (1)) and click **Remove from Additional Report** (3) to remove the run of the experiment from the Additional Report. This option is only available for runs added to the Additional Report.

Irregular experiments can not be part of a report but can be added as Additional Report.

## (4) Show PDF

i

Select a run of an experiment in results table (Figure 5-72 (1)) and click **Show PDF** (4) to access the single spectrum PDF of this run. If errors occurred during measurement or processing, this option may be disabled.

## (5) Show in TopSpin

Select a run of an experiment in results table (Figure 5-72 (1)) and click **Show in TopSpin** (5) to access the measurement data of this run in *TopSpin* window.

## (6) Show Additional Info

Select a run of an experiment in results table (Figure 5-72 (1)) and click **Show Additional Info** (6) to open Additional Information dialog (Figure 5-78).

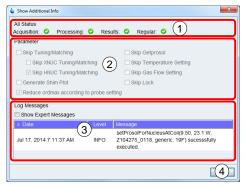

Figure 5-78: Results tab - Show Additinal Info dialog

The **Show Additional Info** dialog (Figure 5-78) provides detailed information about **All Status** (Figure 5-78 (1)) of the run. Separate icons indicate if **Acquisition** and **Processing** occurred without errors and if the **Results** match the specifications. A fourth icon indicates if the experiment was executed under **Regular** conditions.

An overview about the applied *NMRPT* control **Parameters** (Figure 5-78 (2)) is provided for information.

**Log Messages** (Figure 5-78 (3)) are listed to provide detailed information about the specific run. Click **Show Expert Messages** to access more detailed expert information.

Click Close (Figure 5-78 (4)) to close Show Additional Info dialog.

## **Processing Options (Figure 5-79)**

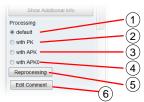

Figure 5-79: Results tab – detail: Processing options

- (1) Select a run of an experiment in results table (Figure 5-72 (1)), select **default** (1) and click **Reprocessing** (5) to reprocess the run of the experiment applying the default phase correction option for this experiment. (see Experiment Documentation, 1.5 Referenced Documents)
- (2) Select a run of an experiment in results table (Figure 5-72 (1)), select **with PK** (2) and click **Reprocessing** (5) to reprocess the run of the experiment applying TopSpin PK command.
- (3) Select a run of an experiment in results table (Figure 5-72 (1)), select with APK (3) and click Reprocessing (5) to reprocess the run of the experiment applying TopSpin APK command.
- (4) Select a run of an experiment in results table (Figure 5-72 (1)), select **with APK0** (4) and click **Reprocessing** (5) to reprocess the run of the experiment applying TopSpin APK0 command.

#### (5) Reprocessing

Click Reprocessing (5) to start reprocessing the selected experiment applying selected processing option.

#### (6) Edit Comment

Click Edit Comment (6) to edit the comment of selected experiment. Reprocessing will be executed afterwards.

The phase correction commands PK, APK and APK0 are part of *TopSpin*. Further information is provided in the TopSpin manuals (see chapter 1.5 Referenced Documents).

## 5.4.5 Report Tab

The *NMRPT* report, consisting of a spectra PDF and the test protocol for signature, is created from Report tab. In Report tab all information for a test report is summarized. Therefore the content of the tab (Figure 5-80 (1)) depends on the Test Mode and the Report Type. The button panel (Figure 5-80 (2)) is the same for all modes and types (see individual report tab chapters for detailed information).

#### **Information for Report Creation**

Enter all available information on Report tab. This information is used to create and fill the final document for signature. Empty information may result in an invalid document.

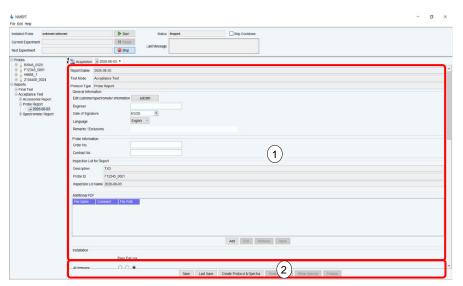

Figure 5-80: Report tab – overview

## 5.4.5.1 Report Tab for Acceptance Test

The Acceptance Test Report tab is devided into different sections. Some sections differ depending on the subject to the acceptance. As an example the Acceptance Report tab of a probe is shown in Figure 5-81.

#### Acceptance Test Report Tab – General Sections (Figure 5-81)

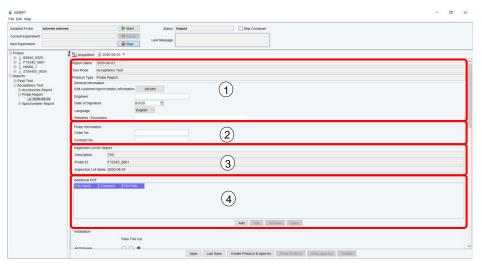

Figure 5-81: Report tab – Acceptance Test Probe

#### (1) General Information

In General Information section (Figure 5-81 (1)) click **edcstm** to open the Customer / System Setup dialog of *TopSpin*. In this dialog enter at least all information marked as required. Save all changes before closing the dialog.

In **Engineer** text field of the Report tab (Figure 5-81), enter the name of the engineer responsible for the Acceptance Test. Select the **Date of Signature** from the dropdown calendar. Remarks can also be added to the report filling the **Remarks / Exclusions** text field.

The edcstm command is part of *TopSpin*. Further information is provided in the *TopSpin* manuals (see chapter 1.5 Referenced Documents).

## (2) Probe Information (Probe Report only)

Enter the **Order No.** and **Contract No.** of the tested probe in the text fields of Probe Information section (Figure 5-81 (2)).

#### (2) Accessory Information (Accessories Report only)

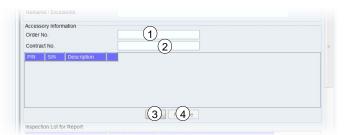

Figure 5-82: Report tab – Acceptance Test Accessories, Accessory Information

Enter the **Order No.** (Figure 5-82 (1)) and **Contract No.** (Figure 5-82 (2)) of the tested accessories in the text fields of Accessory Information section (Figure 5-82). Click **Add** (Figure 5-82 (3)) to add a new line to the table of accessories that are subject to this report. Enter the part (**P/N**) and serial (**S/N**) numbers of the tested accessories into the corresponding cells. Select a line in the table and click **Remove** (Figure 5-82 (4)) to delete this item.

#### (3) Inspection Lot for Report

In case of a Probe Report, the **Inspection Lot Name**, the **Probe ID** and the **Description** are shown in Inspection Lot for Report section (Figure 5-81 (3)) for information.

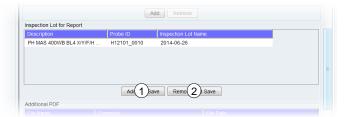

Figure 5-83: Report tab – Acceptance Test Spectrometer/Accessories, Inspection Lot for Report

In case of Spectrometer and Accessories Reports multiple Inspection Lots can be included to a report. The Inspection Lots are listed in a table (Figure 5-83) providing the **Description**, the **Probe ID** and the **Inspection Lot Name** in columns. Select an Inspection Lot in the table and click **Remove and Save** (Figure 5-83(2)) to remove an Inspection Lot from the report. Click **Add and Save** (Figure 5-83(1)) to add further Inspection Lots. The Add Inspection Lot dialog (Figure 5-84) opens.

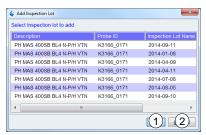

Figure 5-84: Report tab – Acceptance Test Spectrometer/Accessories, Add Inspection Lot dialog

Select the Inspection Lot to add from the list in the dialog and click OK (Figure 5-84 (1)) to apply the selection. Click Cancel (Figure 5-84 (1)) to abort adding an Inspection Lot to the report.

• Only in case of an Accessories Report a report without any Inspection Lot can be created.

#### (4) Additional PDF (of report)

Additional PDF documents can be included in the report. These documents are listed in Additional PDF section (Figure 5-81 (4)) of Report tab. Click Add to open a document browser to select files from hard disk. To add a comment to a file, enter the text into the cell in Comment column of the PDF list item. Select an Additional PDF list item and click Edit to edit the PDF entry. Select an Additional PDF list item and click Remove to remove the PDF from report. Select an Additional PDF list item and click Open to open the PDF with a PDF viewer.

#### Acceptance Test Report Tab - Checklist Sections (Figure 5-85)

Scroll down to find multiple checklist sections on Acceptance Test Report tab. Select the status for each item out of three different options: **Pass**, **Fail** and **n/a** (not applicable).

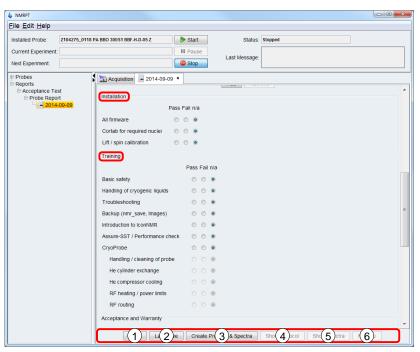

Figure 5-85: Report tab – Acceptance Test Probe, checklist sections

#### Installation

In Installation Checklist information about completed installation steps and aspects is collected for documentation. In all cases of Acceptance Reports the following items are available:

- · All connections and grounding
- All Firmware
- Cortab for required nuclei
- Lift / spin calibration

For a Spectrometer Report additional items are:

- Software licenses
- He / N<sub>2</sub> log files activated
- MICS installed

#### Training

In Training Checklist information about the customer training is collected. In all cases of Acceptance Reports the following items are available:

- · Basic safety
- · Handling of cryogenic liquids
- Troubleshooting
- Backups (nmr\_save, images)
- · Introduction to IconNMR
- Assure-SST / Performance check

If a **CryoProbe** is subject to a Probe or Spectrometer Report additional items are:

- Handling / cleaning of probe
- He cylinder exchange
- He compressor cooling, RF heating / power limits
- RF routing

In case of a Spectrometer Report further items are:

- · Magnet safety and refilling
- Hardware overview
- Console on/off operation
- · Basic operation

#### Acceptance and Warranty

This checklist collates all information concering acceptance and warranty to be provided to the customer:

- Explanation of warranty
- Customer support hotlines

In case of a Spectrometer Report further item is:

· Spectrometer documentation

## • Optional Components (Probe and Spectrometer Report only)

In Optional Components Checklist information about optional components being subject to the report is collected. Despite a list of suggested components five custom fields are provided. Enter further optional components to these custom fields.

- Sample changer
- MAS controller
- · High power equipment
- LC-NMR
- Liquid Handler SamplePro Tube
- Micro-Imaging
- Diffusion
- · CryoProbe, Cryoplatform
- BNL / BSNL
- Additional cooling/heating units (like BCU1 / BCU2)
- LT-MAS (Low Temperature MAS equipment)

## **GUI-Description**

- Gyrotron magnet and DNP console
- five custom fields

#### Acceptance Test Report Tab – Button Panel (Figure 5-85)

#### (1) **Save**

Click **Save** (1) to apply all changes to the current report.

#### (2) Last Save

Click Last Save (2) to revert all changes in Report Tab not applied yet.

#### (3) Create Protocol & Spectra

Click **Create Protocol & Spectra** (3) to create the spectra PDF and the protocol PDF of the report. All results set to be used for report and for Additional Report are included. Both parts of the report are marked as preliminary until it is finalized.

#### (4) Show Protocol

Click **Show Protocol** (4) to open protocol PDF file. The protocol PDF is marked as preliminary until it is finalized. This button is disabled if no protocol PDF was created yet.

#### (5) Show Spectra

Click **Show Spectra** (5) to open spectra PDF file. The spectra PDF is marked as preliminary until it is finalized. This button is disabled if no spectra PDF was created yet.

#### (6) Finalize (non-finalized reports only)

Click Finalize (6) to create the final report for signature. The finalized spectra and protocol PDF files can not be recreated. Finalizing a report finalizes the Inspection Lots and results the report is based on.

#### (6) Export (finalized reports only)

Click Export (6) to open a file browser to export the finalized report to hard disk.

Finalized means, no further changes to the report, the included Inspection Lots, their experiments and results can be done. In the Navigation panel, the corresponding icons are signed with a green checkmark. To make an Inspection Lot available again, the finalized report has to be deleted first.

i

## 5.4.5.2 Report Tab for Final Test

The Final Test Report tab is devided into different sections. Some sections differ depending on the subject to the Final Test. As an example the Final Test Report tab of a probe is shown in Figure 5-86.

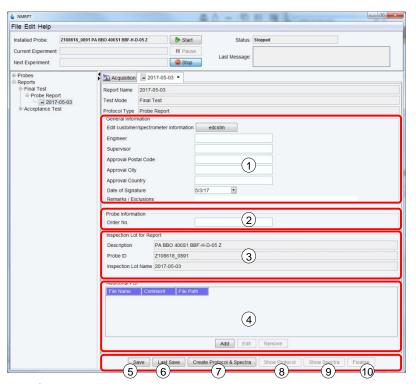

Figure 5-86: Report tab – Final Test Probe

#### Final Test Report Tab – General Sections (Figure 5-86)

#### (1) General Information

In General Information section (Figure 5-86 (1)) click **edcstm** to open the Customer / System Setup dialog of *TopSpin*. In this dialog enter at least all information marked as required. Save all changes before closing the dialog.

In **Engineer** field of the Report tab (Figure 5-86) enter the name of the engineer responsible for the Final Test. Enter the name of the **Supervisor** in the corresponding text field. Also enter the **Approval Postal Code**, **Approval City** and **Approval Country** in the corresponding text fileds. Select the **Date of Signature** from the dropdown calendar. Remarks can be added to the report filling the **Remarks / Exclusions** text field.

The edcstm command is part of *TopSpin*. Further information is provided in the *TopSpin* manuals (see chapter 1.5 Referenced Documents).

## (2) Probe Information (Probe Report only)

Enter the **Order No.** of the tested probe in the text field of Probe Information section (Figure 5-86 (2)).

## (2) Accessory Information (Accessories Report only)

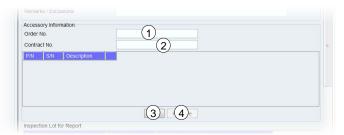

Figure 5-87: Report tab – Final Test Accessories, Accessory Information

Enter the **Order No.** (Figure 5-87 (1)) and **Contract No.** (Figure 5-87 (2)) of the tested accessories in the text fields of Accessory Information section (Figure 5-87). Click **Add** (Figure 5-87 (3)) to add a new line to the table of accessories that are subject to this report. Enter the part (**P/N**) and serial (**S/N**) numbers of the tested accessories into the corresponding cells. Select a line in the table and click **Remove** (Figure 5-87 (4)) to delete this item.

#### (3) Inspection Lot for Report

In case of a Probe Report, the **Inspection Lot Name**, the **Probe ID** and the **Description** are shown in Inspection Lot for Report section (Figure 5-86 (3)) for information.

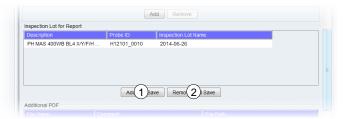

Figure 5-88: Report tab – Final Test Spectrometer/Accessories, Inspection Lot for Report

In case of Spectrometer and Accessories Reports multiple Inspection Lots can be included to a report. The Inspection Lots are listed in a table (Figure 5-88) providing the **Description**, the **Probe ID** and the **Inspection Lot Name** in columns. Select an Inspection Lot in the table and click **Remove and Save** (Figure 5-89 (2)) to remove the Inspection Lot from the report. Click **Add and Save** (Figure 5-89 (1)) to add further Inspection Lots. The Add Inspection Lot dialog (Figure 5-89) opens up.

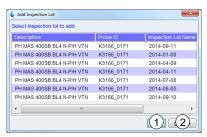

Figure 5-89: Report tab – Final Test Spectrometer/Accessories, Add Inspection Lot dialog

Select the Inspection Lot to add from the list in the dialog and click OK (Figure 5-89 (1)) to apply the selection. Click Cancel (Figure 5-89 (1)) to abort adding an Inspection Lot to the report.

Only in case of an Accessory Test a report without any Inspection Lot can be created.

- confidential -

#### (4) Additional PDF (of report)

Additional PDF documents can be included in the report. These documents are listed in Additional PDF section (Figure 5-86 (4)) of Report tab. Click Add to open a document browser to select files from the hard disk. To add a comment to a file, enter the text into the cell in Comment column of the PDF list item. Select an Additional PDF list item and click **Remove** to remove the PDF from report.

#### Final Test Report Tab - Button Panel (Figure 5-86)

#### (5) **Save**

Click Save (5) to apply all changes to the current report.

#### (6) Last Save

Click Last Save (6) to revert all changes in Report tab not applied yet.

#### (7) Create Protocol & Spectra

Click **Create Protocol & Spectra** (7) to create the spectra PDF and the protocol PDF of the report. All results set to be used for report and for Additional Report are included. Both parts of the report are marked as preliminary until it is finalized.

#### (8) Show Protocol

Click **Show Protocol** (8) to open protocol PDF file. The protocol PDF is marked as preliminary until it is finalized. This button is disabled if no protocol PDF was created yet.

#### (9) Show Spectra

1

Click **Show Spectra** (9) to open spectra PDF file. The spectra PDF is marked as preliminary until it is finalized. This button is disabled if no spectra PDF was created vet.

## (10) Finalize (non-finalized reports only)

Click Finalize (10) to create the final report for signature. The finalized spectra and protocol PDF files can not be recreated. Finalizing a report finalizes the Inspection Lots and results the report is based on.

## (10) Export (finalized reports only)

Click Export (6) to open a file browser to export the finalized report to hard disk.

Finalized means, no further changes to the report, the included Inspection Lots, their experiments and results can be done. In the Navigation panel, the corresponding icons are signed with a green checkmark. To make an Inspection Lot available again, the finalized report has to be deleted first.

ZHUB0002 93

## 5.4.5.3 Report Tab for Field Service Test

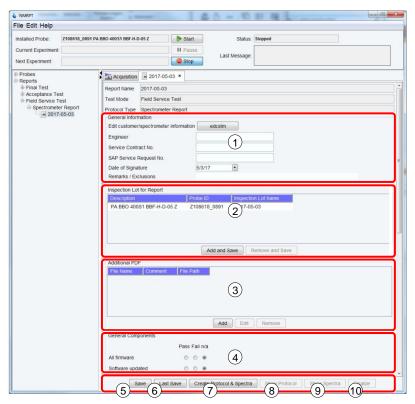

Figure 5-90: Report tab – Field Service Test Spectrometer

## Field Service Test Report Tab – General Sections (Figure 5-90)

#### (1) General Information

In General Information section (Figure 5-90 (1)) click **edcstm** to open the Customer / System Setup dialog of *TopSpin*. In this dialog enter at least all information marked as required. Save all changes before closing the dialog.

In **Engineer** field of the Report tab (Figure 5-90) enter the name of the engineer responsible for the Field Service Test. Enter the **Service Contract No.** and the **SAP Service Request No.** in the corresponding text fileds. Select the **Date of Signature** from the dropdown calendar. Remarks can be added to the report filling the **Remarks / Exclusions** text field.

The edcstm command is part of *TopSpin*. Further information is provided in the *TopSpin* manuals (see chapter 1.5 Referenced Documents).

- confidential -

## (-) Probe Information (Probe Report only)

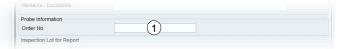

Figure 5-91: Report tab – Field Service Test Probe, Probe Information

Enter the **Order No.** of the tested probe in the text field of Probe Information section (Figure 5-91 (1)).

#### (-) Accessory Information (Accessories Report only)

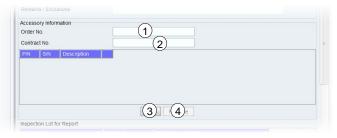

Figure 5-92: Report tab – Field Service Test Accessories, Accessory Information

Enter the **Order No.** (Figure 5-92 (1)) and **Contract No.** (Figure 5-92 (2)) of the tested accessories in the text fields of Accessory Information section (Figure 5-92). Click **Add** (Figure 5-92 (3)) to add a new line to the table of accessories that are subject to this report. Enter the part (**P/N**) and serial (**S/N**) numbers of the tested accessories into the corresponding cells. Select a line in the table and click **Remove** (Figure 5-92 (4)) to delete this item.

## (2) Inspection Lot for Report

In case of Spectrometer and Accessories Reports multiple Inspection Lots can be included to a report. The Inspection Lots are listed in a table (Figure 5-90 (2)) providing the **Description**, the **Probe ID** and the **Inspection Lot Name** in columns. To remove an Inspection Lot from the report, select an Inspection Lot in the table and click **Remove and Save** button in Inspection Lot for Report section (Figure 5-90 (2)). Click **Add and Save** button in Inspection Lot for Report section (Figure 5-90 (2)) to add further Inspection Lots. The Add Inspection Lot dialog (Figure 5-93) opens.

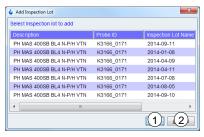

Figure 5-93: Report tab – Final Test Spectrometer/Accessories, Add Inspection Lot dialog

Select the Inspection Lot to add from the list in the dialog and click OK (Figure 5-93 (1)) to apply the selection. Click Cancel (Figure 5-93 (1)) to abort adding an Inspection Lot to the report.

In case of a Probe Report, the **Inspection Lot Name** (Figure 5-94 (3)), the **Probe ID** (Figure 5-94 (2)) and the **Description** (Figure 5-94 (1)) are shown in Inspection Lot for Report section for information.

## **GUI-Description**

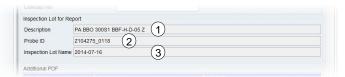

Figure 5-94: Report tab – Final Test Spectrometer/Accessories, Inspection Lot for Report

Only in case of an Accessory Test a report without any Inspection Lot can be created.

## (3) Additional PDF (of report)

Additional PDF documents can be included in the report. These documents are listed in Additional PDF section (Figure 5-90 (3)) of Report tab. Click Add to open a document browser to select files from hard disk. To add a comment to a file, enter the text into the cell in Comment column of the PDF list item. Select an Additional PDF list item and click **Remove** to remove the PDF from report.

## Field Service Test Report Tab - Checklist Sections (Figure 5-90 (4))

Scroll down on Field Service Test Report tab to find multiple checklist sections. Select the status for each item out of three different options: **Pass**, **Fail** and not applicable (**n/a**).

## General Components (Spectrometer Report only)

In General Components Checklist information about general aspects of a Field Service Test is collected for documentation:

- All firmware
- Software updated
- Cortab
- Lift / spin calibration
- · He / N2 log files
- MICS
- BSMS
- AQS chassis
- Shim system turbine cleaned
- Door filter(s) replaced

## Optional Components (Probe and Spectrometer Report only)

In Optional Components Checklist information about optional components being subject to the report is collected. Despite a list of suggested components five custom fields are provided. Enter further optional components to these custom fields.

- Sample changer
- MAS controller
- High power equipment
- LC-NMR
- BEST
- Liquid handler
- Micro-Imaging
- Diffusion, Cryoplatform
- Additional cooling/heating unit
- five custom fields

#### Field Service Test Report Tab – Button Panel (Figure 5-90)

#### (5) **Save**

Click **Save** (5) to apply all changes to the current report.

#### (6) Last Save

Click Last Save (6) to revert all changes in Report tab not applied yet.

#### (7) Create Protocol & Spectra

Click **Create Protocol & Spectra** (7) to create the spectra PDF and the protocol PDF of the report. All results set to be used for report and for Additional Report are included. Both parts of the report are marked as preliminary until it is finalized.

## (8) Show Protocol

Click **Show Protocol** (8) to open protocol PDF file. The protocol PDF is marked as preliminary until it is finalized. This button is disabled if no protocol PDF was created yet.

#### (9) Show Spectra

Click **Show Spectra** (9) to open spectra PDF file. The spectra PDF is marked as preliminary until it is finalized. This button is disabled if no spectra PDF was created yet.

#### (10) Finalize (non-finalized reports only)

Click Finalize (10) to create the final report for signature. The finalized spectra and protocol PDF files can not be recreated. Finalizing a report finalizes the Inspection Lots and results the report is based on.

## (10) Export (finalized reports only)

Click Export (10) to open a file browser to export the finalized report to hard disk.

Finalized means, no further changes to the report, the included Inspection Lots, their experiments and results can be done. In the Navigation panel, the corresponding icons are signed with a green checkmark. To make an Inspection Lot available again, the finalized report has to be deleted first.

i

## 6 Contact

We provide service support as follows:

The Bruker Service Stations or the Bruker Representatives will take care of virtually all aspects of Service world-wide.

- Telephone support from Bruker Main Offices and remote diagnosis (NMR-check) is provided during working hours every working day, local holidays are observed.
- Our laboratories to diagnose Covered Equipment malfunction(s).
- Our replacement parts as required on an exchange (refurbished) or new part basis.
- On site service will be provided by us during normal working hours and during our standard working week (Monday through Friday), excluding our observed holidays.
- When a Bruker Service Engineer is sent to customer site, the customer will provide our personnel an unrestricted access to the Covered Equipment to perform service. If the Bruker Service Engineer is unable to gain access at a time previously agreed upon, wasted time or waiting time service will be charged additionally at our standard service rates.

The customer will get a list of important e-mail addresses, telephone- and fax-numbers.

#### Manufacturer:

Bruker BioSpin GmbH Silberstreifen 4 76287 Rheinstetten, Germany Germany Phone: +49 721-5161-0 http://www.bruker.com

Service Hotline:

Phone: +49 721-5161-6155 E-mail: NMR-Support@bruker.com

Bruker Switzerland AG Industriestrasse 26 8117 Fällanden Switzerland

Service Hotline:

Phone: +41 44 825 9898

E-mail: Service.BBIO.CH@bruker.com

Bruker BioSpin S.A.S 34, rue de l'industrie 67166 Wissembourg, France

Service Hotline:

Phone: +33 3 88 06 60 00 Email: support-rmn@bruker.com

Please refer to the Model No., Serial No. and Internal Order No. in all correspondence regarding the NMR system or components thereof.

- Figures
- Tables
- Index

## A.1 Figures

| Figure 3-1: Signature page of Acceptance Protocol NMR Spectrometer                                            | 16 |
|----------------------------------------------------------------------------------------------------|----|
| Figure 3-2: Single spectrum PDF                                                                               | 17 |
| Figure 3-3: NMRPT main window at first start.                                                                 | 19 |
| Figure 3-4: Create new Inspection Lot for probe                                                               | 20 |
| Figure 3-5: Basic settings for a new Inspection Lot                                                           | 20 |
| Figure 3-6: Sample selection for experiments                                                                  | 20 |
| Figure 3-7: Set experiment specifications on Inspection Lot tab                                               | 21 |
| Figure 3-8: Open Sample List                                                                                  | 21 |
| Figure 3-9: Set Default Holder in Sample List                                                                 | 22 |
| Figure 3-10: Select Inspection Lot on Acquisition tab                                                         | 22 |
| Figure 3-11: Select Inspection Lot from list                                                                  | 22 |
| Figure 3-12: Enqueue Recommended Experiment Sequence                                                          | 23 |
| Figure 3-13: Start of Experiment Queue                                                                        | 23 |
| Figure 3-14: Startup Check dialog                                                                             | 24 |
| Figure 3-15: Check of experiments on Results tab                                                              | 24 |
| Figure 3-16: Create new Report for probe                                                                      | 25 |
| Figure 3-17: New Report dialog                                                                                | 25 |
| Figure 3-18: Preparation of <i>NMRPT</i> report on Report tab                                                 | 26 |
| Figure 3-19: Finalize report message                                                                          | 27 |
| Figure 4-1: Probe Setup tab – Flow, Temperature and Shim options                                              | 30 |
| Figure 4-2: Show Additional Info dialog (see Additional Information in 5.4.4 Results  Tab                     | 33 |
| Figure 4-3: Show Additional Info dialog with TopShim report (see Additional Information in 5.4.4 Results Tab) | 34 |

| Figure 5-1: NMRPT main window with main areas                 | 39 |
|---------------------------------------------------------------|----|
| Figure 5-2: File menu                                         | 40 |
| Figure 5-3: New Probe / Inspection Lot dialog                 | 40 |
| Figure 5-4: List of Mandatory Experiments                     | 41 |
| Figure 5-5: List of mandatory Spectrometer Report Experiments | 42 |
| Figure 5-6: File menu, New Report                             | 42 |
| Figure 5-7: New Report dialog                                 | 43 |
| Figure 5-8: NMRSAVE                                           | 43 |
| Figure 5-9: Close <i>NMRPT</i>                                | 44 |
| Figure 5-10: Edit menu                                        | 44 |
| Figure 5-11: Copy Inspection Lot – source                     | 45 |
| Figure 5-12: Copy Inspection Lot – target                     | 45 |
| Figure 5-13: Rename Inspection Lot in menu                    | 45 |
| Figure 5-14: Rename Inspection Lot – choose Inspection Lot    | 46 |
| Figure 5-15: Rename Inspection Lot – rename                   | 46 |
| Figure 5-16: Rename Plugin in menu                            | 46 |
| Figure 5-17: Rename Plugin – choose Inspection Lot            | 46 |
| Figure 5-18: Rename Plugin – rename Part No                   | 47 |
| Figure 5-19: Rename Plugin – rename Serial No                 | 47 |
| Figure 5-20: Rename Report in menu                            | 47 |
| Figure 5-21: Rename Report – choose report                    | 47 |
| Figure 5-22: Rename Report – rename                           | 48 |
| Figure 5-23: Delete Probe in menu                             | 48 |
| Figure 5-24: Delete Probe – choose probe                      | 48 |
| Figure 5-25: Delete Inspection Lot in menu                    | 49 |
| Figure 5-26: Delete Inspection Lot – choose Inspection Lot    | 49 |
| Figure 5-27: Delete Inspection Lot in menu                    | 50 |
| Figure 5-28: Delete Report – choose report                    | 50 |
| Figure 5-29: Shim Command list in menu                        | 50 |
| Figure 5-30: Shim Command list                                | 51 |
| Figure 5-31: Edit Shim Command dialog                         | 51 |
| Figure 5-32: Sample List in menu                              | 52 |

| Figure 5-33: Sample List                                                          | 52 |
|-----------------------------------------------------------------------------------|----|
| Figure 5-34: Sample Detail information                                            | 54 |
| Figure 5-35: Show all Samples                                                     | 54 |
| Figure 5-36: New Customer Sample dialog                                           | 55 |
| Figure 5-37: Remove Converted Parameters in menu                                  | 55 |
| Figure 5-38: Remove Converted Parameters                                          | 56 |
| Figure 5-39: Configuration in menu                                                | 56 |
| Figure 5-40: Configuration dialog                                                 | 57 |
| Figure 5-41: Help menu                                                            | 58 |
| Figure 5-42: NMRPT About information                                              | 59 |
| Figure 5-43: Acquisition Bar                                                      | 60 |
| Figure 5-44: Skip Cooldown                                                        | 61 |
| Figure 5-45: MAS Off Timer                                                        | 62 |
| Figure 5-46: Set Timer dialog                                                     | 62 |
| Figure 5-47: Startup Check dialog                                                 | 62 |
| Figure 5-48: Navigation                                                           | 64 |
| Figure 5-49: Navigation context menu – probe                                      | 65 |
| Figure 5-50: Navigation context menu – Delete Probe confirmation dialog           | 65 |
| Figure 5-51: Navigation context menu – Inspection Lot                             | 65 |
| Figure 5-52: Navigation context menu – Delete Inspection Lot confirmation dialog  | 66 |
| Figure 5-53: Navigation context menu – Copy Inspection Lot dialog                 | 66 |
| Figure 5-54: Navigation context menu – Rename Inspection Lot dialog               | 66 |
| Figure 5-55: Navigation context menu – Rename Plugin dialog, New Plugin Part No   | 67 |
| Figure 5-56: Navigation context menu – Rename Plugin dialog, New Plugin Serial No | 67 |
| Figure 5-57: Navigation context menu – report                                     | 67 |
| Figure 5-58: Navigation context menu – Delete Report confirmation dialog          | 67 |
| Figure 5-59: Navigation context menu – Rename Report dialog                       | 68 |
| Figure 5-60: Workspace area                                                       | 69 |
| Figure 5-61: Inspection Lot tab – overview                                        | 70 |
| Figure 5-62: Inspection Lot tab – Overview dialog                                 | 71 |
| Figure 5-63: Probe Setup tab – overview                                           | 72 |
| Figure 5-64: Acquisition tab - overview                                           | 7/ |

| Figure 5-65: | Acquisition tab – Select Inspection Lot dialog                                      | 74 |
|--------------|-------------------------------------------------------------------------------------|----|
| Figure 5-66: | Acquisition tab – Exp. Missing in Report dialog                                     | 75 |
| Figure 5-67: | Acquisition tab – Failed Exp. in Report                                             | 75 |
| Figure 5-68: | Acquisition tab – detail: Experiment Preparation (Figure 5-64 (2)), workflow        | 76 |
| Figure 5-69: | Acquisition tab – detail: Experiment Preparation (Figure 4 47 (2)), detail settings | 77 |
| Figure 5-70: | Acquisition tab – Select Shim Command dialog                                        | 78 |
| Figure 5-71: | Acquisition tab – detail: Experiment Queue (Figure 5-64 (3))                        | 79 |
| Figure 5-72: | Results tab – overview                                                              | 80 |
| Figure 5-73: | Results tab – Experiments Missing in Report dialog                                  | 81 |
| Figure 5-74: | Results tab – Failed Experiments in Report dialog                                   | 81 |
| Figure 5-75: | Results tab – Additional PDF dialog                                                 | 81 |
| Figure 5-76: | Results tab – detail: results table (Figure 5-72 (1))                               | 82 |
| Figure 5-77: | Results tab – detail: Dataset options (Figure 5-72 (2))                             | 83 |
| Figure 5-78: | Results tab – Show Additinal Info dialog                                            | 84 |
| Figure 5-79: | Results tab – detail: Processing options                                            | 84 |
| Figure 5-80: | Report tab – overview                                                               | 85 |
| Figure 5-81: | Report tab – Acceptance Test Probe                                                  | 86 |
| Figure 5-82: | Report tab – Acceptance Test Accessories, Accessory Information                     | 87 |
| Figure 5-83: | Report tab – Acceptance Test Spectrometer/Accessories, Inspection Lot for Report    | 87 |
| Figure 5-84: | Report tab – Acceptance Test Spectrometer/Accessories, Add Inspection Lot dialog    | 87 |
| Figure 5-85: | Report tab – Acceptance Test Probe, checklist sections                              | 88 |
| Figure 5-86: | Report tab – Final Test Probe                                                       | 91 |
| Figure 5-87: | Report tab – Final Test Accessories, Accessory Information                          | 92 |
| Figure 5-88: | Report tab – Final Test Spectrometer/Accessories, Inspection Lot for Report         | 92 |
| Figure 5-89: | Report tab – Final Test Spectrometer/Accessories, Add Inspection Lot dialog         | 92 |
| Figure 5-90: | Report tab – Field Service Test Spectrometer                                        | 94 |
| Figure 5-91: | Report tab – Field Service Test Probe, Probe Information                            | 95 |
| Figure 5-92: | Report tab – Field Service Test Accessories, Accessory Information                  | 95 |

| Figure 5-93: Report tab – Final Test Spectrometer/Accessories, Add Inspection L<br>dialog |    |
|-------------------------------------------------------------------------------------------|----|
| Figure 5-94: Report tab – Final Test Spectrometer/Accessories, Inspection Lot fo          | r  |
| Report                                                                                    | 96 |

## A.2 Tables

| Table 4-1: Troubleshooting – Configuration, Sample List, Shim Command | 35 |
|-----------------------------------------------------------------------|----|
| Table 4-2: Troubleshooting – Inspection Lot                           | 35 |
| Table 4-3: Troubleshooting – Acquisition                              | 36 |
| Table 4-4: Troubleshooting – Results                                  | 37 |
| Table 4-5: Troubleshooting – Report                                   | 37 |
| Table 5-1: Status indicators in NMRPT Acquisition Bar                 | 61 |

## A.3 Index

|                                        | Training 89                            |
|----------------------------------------|----------------------------------------|
|                                        | close                                  |
| A                                      | NMRPT 44                               |
|                                        | configuration                          |
| abbreviations 9                        | NMRPT 56                               |
|                                        | probe 72                               |
| Acceptance Test 14                     | converted parameters 9, 33             |
| acceptance 86                          | remove 55                              |
| checklist 88                           |                                        |
| remarks 86                             | COPY                                   |
| report 86                              | Inspection Lot 45, 66                  |
| accessories                            | create                                 |
| report 15                              | Inspection Lot 20, 40                  |
| report without Inspection Lot 43       | protocol 26, 90, 93, 97                |
| acquisition                            | report 25, 26, 42, 90, 93, 97          |
| Acquisition Bar 60                     | spectra PDF 26, 90, 93, 97             |
| Acquisition tab 22                     | current experiment 60                  |
| pause 60, 79                           | Current Specs 9                        |
| select Inspection Lot 22, 74           | Customer Sample 9, 55                  |
| start 23, 60                           |                                        |
| status 61                              |                                        |
| stop 60                                | D                                      |
| Acquisition Bar 60                     |                                        |
| detach 57                              | debugging                              |
| Acquisition tab 74                     |                                        |
| Additional Information 33, 83          | Additional Information 84              |
| log messages 84                        | experiment log messages 84             |
| Additional PDF                         | how to debug 34                        |
| of Inspection Lot 9, 17, 81            | how to report a bug 38                 |
| of report 9, 17, 88, 93, 96            | troubleshooting 35                     |
|                                        | default shim method 31                 |
| Additional Report 9, 17                | definitions 9                          |
| Additional PDF of Inspection Lot 9, 17 | delete                                 |
| Additional PDF of report 17            | Inspection Lot 49, 66                  |
| remove results 83                      | probe 48, 65                           |
| results included 82                    | report 49, 67                          |
| select results 83                      | Delivered Specs 10                     |
| approval 91                            |                                        |
| В                                      | _ <b>E</b>                             |
|                                        | edit                                   |
| base shim file 9, 21, 24               | Inspection Lot 44, 45, 49, 70          |
| bug                                    | plugin 46                              |
| how to debug 34                        | probe 48                               |
| how to report 38                       | report 44, 47, 49                      |
| •                                      | Sample List 52                         |
|                                        | Shim Command 50                        |
| C                                      | Edit menu 44                           |
|                                        |                                        |
|                                        | exclusions 86, 91, 94                  |
| carrier frequency offset 13            | Experiment Preparation 76              |
| checklist                              | add experiment 76                      |
| Acceptance and Warranty 89             | add to queue 76                        |
| Acceptance Test Report 88              | change experiment acquisition order 76 |
| Field Service Test Report 96           | edit enqueued experiments 77           |
| General Components 96                  | remove all experiments 76              |
| Installation 88                        | remove experiment 76                   |
| Optional Components 89, 96             | Experiment Queue 10, 79                |

| 60                                        | 1.70                                      |
|-------------------------------------------|-------------------------------------------|
| pause 60                                  | skip getprosol 78                         |
| start 60                                  | gradient strength 13                      |
| status 61                                 | GUI 9                                     |
| stop 60                                   |                                           |
| experiments                               | <del></del>                               |
| add to Experiment Preparation 76          | Н                                         |
| add to queue 76                           |                                           |
| change acquisition order 76               | help 58                                   |
| current experiment 60                     | •                                         |
| edit enqueued experiments 77              | holder position                           |
| edit specifications 70                    | default 21, 53                            |
| failed in report 75, 81                   | number 57                                 |
| generate shim plot 77                     | set 53                                    |
| irregular 29, 30                          | how to report a bug 38                    |
| Library 75                                |                                           |
| mandatory experiments 40                  | <u> </u>                                  |
| probe 41                                  | I                                         |
| spectrometer 41, 42                       |                                           |
| missing in report 75, 80                  | Inspection Lot 10                         |
| next experiment 60                        | Additional PDF 81                         |
| Pairing 10                                | copy 45, 66                               |
| recommended experiments                   | create 20, 40                             |
| spectrometer 41, 42                       | delete 49, 66                             |
| recommended sequence 23, 75               | edit 44, 70                               |
| re-execute 25                             | edit specifications 70                    |
| remove all from Experiment Preparation 76 | Inspection Lot tab 21                     |
| remove from Experiment Preparation 76     | remove experiments 70                     |
| remove from Inspection Lot 70             | rename 45, 66                             |
| reprocessing 84                           | select                                    |
| select for Inspection Lot 70              | for acquisition 22, 74                    |
| set specifications 70                     | for report 43, 87, 92, 95                 |
| export finalized report 90, 93, 97        | multiple for report 43                    |
|                                           | select experiments 70                     |
|                                           | set specifications 70                     |
| F                                         | with plugin 41                            |
|                                           | Inspection Lot tab 70                     |
| foiled experiments in report 75, 91       |                                           |
| failed experiments in report 75, 81       | installed probe 60                        |
| Field Service Test 14                     | irregular experiments 10, 29, 30          |
| checklist 96                              |                                           |
| report 94                                 | •                                         |
| File menu 39                              | L                                         |
| close NMRPT 44                            |                                           |
| new                                       | L23 13                                    |
| Inspection Lot 40                         | Library 10, 75                            |
| report 42                                 | experiments missing in report 75          |
| NMRSAVE 43                                | failed experiments in report 75           |
| Final Test 14                             | lock                                      |
| report 91                                 | do locksetting after sample change 32, 63 |
| finalize report 26, 90, 93, 97            |                                           |
| finalized 10, 90, 93, 97                  | locksetting 32                            |
|                                           | skip 73, 78                               |
|                                           | locksetting 32                            |
| G                                         | log messages 84                           |
|                                           | loopcounter parameter L23 13              |
| gas flow                                  |                                           |
| external mode 29                          | M                                         |
| gas flow control 29                       | IAI                                       |
| recommended flow from PICS 73             |                                           |
| skip gas flow 78                          | main window 19, 39                        |
| skip gas flow 76 skip gas flow setting 73 | mandatory experiments 40                  |
|                                           | • •                                       |

| select samples 20, 41                 | Q                                          |
|---------------------------------------|--------------------------------------------|
| spectrometer 41, 42                   | -                                          |
| MAS Off Timer 62                      | Queue see Experiment Queue                 |
| Menu Bar 39                           | Queue see Experiment Queue                 |
| missing experiments in report 75, 80  |                                            |
|                                       | R                                          |
| NI .                                  | _ ```                                      |
| N                                     |                                            |
|                                       | reciever gain 13                           |
| navigation 63                         | recommended                                |
| context menu 65                       | experiment sequence 23, 75                 |
| new                                   | flow from PICS 10, 73                      |
| Inspection Lot 40                     | spectrometer experiments 41, 42            |
| report 42                             | reduce ordmax 31, 72, 77                   |
| NMRPT                                 | remarks 86, 91, 94                         |
| about 13, 59                          | remove                                     |
| configuration 56                      | converted parameters 55                    |
| GUI 9                                 | results from Additional Report 83 rename   |
| help 58                               | Inspection Lot 45, 66                      |
| log messages 84<br>main window 19, 39 | plugin 46, 66                              |
| requirements 7                        | report 47, 68                              |
| status 61                             | report 10, 14, 85                          |
| NMRSAVE 9, 43                         | Acceptance Test 86                         |
| Nucleus of Interest 10                | Accessories Report 15, 43, 87, 92, 96      |
| Tradicas of interest 15               | Additional PDF 88, 93, 96                  |
|                                       | create 25, 42                              |
| 0                                     | delete 49, 67                              |
|                                       | edit 44                                    |
| offset 13                             | export 90, 93, 97                          |
| Unset 13                              | Field Service Test 94                      |
|                                       | Final Test 91<br>— finalize 26, 90, 93, 97 |
| P                                     | Probe Report 15                            |
| •                                     | rename 47, 68                              |
| Dairing 40                            | results included 82                        |
| Pairing 10                            | select Inspection Lot 43, 87, 92, 95       |
| parameters 22                         | select multiple Inspection Lots 43         |
| converted parameters 33               | select results 83                          |
| remove converted parameters 55        | Spectrometer Report 14, 15, 43             |
| before acquisition 79                 | without Inspection Lot 43, 87, 92, 96      |
| before sample change 53               | Report tab 85                              |
| button 60                             | Report Type 10, 14                         |
| Experiment Queue 53, 60, 79           | reprocessing                               |
| permitted characters 10               | APK 84                                     |
| PICS 9                                | APK0 84                                    |
| plugin                                | default 84<br>PK 84                        |
| Inspection Lot 41                     |                                            |
| rename 46, 66                         | requirements 7<br>results                  |
| probe                                 | detailed status 84                         |
| delete 48, 65                         | experiments missing in report 80           |
| report 15                             | failed experiments in report 81            |
| Probe ID 9                            | for Additional Report 82                   |
| Probe Setup tab 72                    | for report 82                              |
| protocol 10, 16                       | of experiment run 82                       |
| create 26, 90, 93, 97                 | processing options 84                      |
| show 26, 90, 93, 97                   | Results tab 24                             |
| signature page 16                     | show in TopSpin 83                         |
|                                       | status 82                                  |
|                                       | Results tab 80                             |

| routing 33, 36                                                   | Short PDF 80                           |
|------------------------------------------------------------------|----------------------------------------|
|                                                                  | single spectrum PDF 83                 |
|                                                                  | spectra PDF 26, 90, 93, 97             |
| S                                                                | signature page 16                      |
|                                                                  | single spectrum PDF 11, 17             |
| sample changer                                                   | show PDF 83                            |
| change modes 29                                                  | skip                                   |
| 9                                                                | gas flow setting 73, 78                |
| default holder positions 21, 53<br>number of holder positions 57 | getprosol 78                           |
| options 57                                                       | lock 73, 78                            |
| set holder positions 53                                          | temperature setting 73, 78             |
| usage 57                                                         | tuning/matching 73, 77, 79             |
| •                                                                | HNUC 73, 77                            |
| Sample ID 9                                                      | XNUC 73, 77                            |
| Sample List 22                                                   | Skip Cooldown 61                       |
| edit 52                                                          | specifications 11                      |
| holder position 21, 53                                           | Current Specs 9, 21, 70                |
| samples 7                                                        | Delivered Specs 10                     |
| availability 53                                                  | edit 70                                |
| change modes 29                                                  | set 70                                 |
| Customer Sample 55                                               | Specs see specifications               |
| default holder positions 21, 53                                  | spectra PDF 11, 16                     |
| details 53, 54                                                   | create 26, 90, 93, 97                  |
| mandatory experiments 20, 41                                     | show 26, 90, 93, 97                    |
| manual sample change 29                                          | spectrometer                           |
| Pairing 10                                                       | experiments 41, 42                     |
| required samples 7                                               | multiple Inspection Lots for report 43 |
| sample depth 73                                                  | report 14, 15                          |
| Sample List 22, 52                                               | standard temperature 72                |
| set holder positions 53<br>show all 53, 54                       | start                                  |
| standard samples 7                                               |                                        |
| select                                                           | acquisition 23, 60                     |
|                                                                  | button 60<br>NMRPT 39                  |
| Inspection Lot for acquisition 22, 74                            | Start button 23                        |
| Inspection Lot for report 43, 87, 92, 95                         |                                        |
| results for Additional Report 83 results for report 83           | Startup Check dialog 24, 62            |
| Shim Command 78                                                  | status 61                              |
| selftune 30                                                      | results 82, 84                         |
| BSVT 30                                                          | stop                                   |
| service hotlines 99                                              | button 60                              |
|                                                                  | Experiment Queue 60                    |
| shim                                                             | support 99                             |
| default shim method 31, 72                                       |                                        |
| maximum shim order 31, 72, 77                                    | <del>_</del>                           |
| NMRPT shim handling 31                                           | Т                                      |
| reduce ordmax 31, 72, 77                                         |                                        |
| Shim Command 11                                                  | tab                                    |
| edit 50<br>number 50                                             | Acquisition tab 22, 74                 |
| select 78                                                        | Inspection Lot tab 21, 70              |
| Shim Command List 50                                             | Probe Setup tab 72                     |
| shim plot 77                                                     | Report tab 85                          |
| wsh 21, 24                                                       | Results tab 24, 80                     |
| Z-shim corrections 31, 72                                        | temperature                            |
| shim method                                                      | external mode 29                       |
|                                                                  | gas flow 29                            |
| default 31, 72                                                   | selftune BSVT 30                       |
| Short PDF 11, 18, 80                                             | skip temperature setting 73, 78        |
| show                                                             | standard temperature 72                |
| Additional Info 83                                               | temperature control 30                 |
| protocol 26, 90, 93, 97                                          | terms 9                                |
| results in TopSpin 83                                            | Test Mode 11, 14                       |
| results of experiment run 82                                     | restricte ii, i <del>i</del>           |

TopSpin Experiment Parameters 78 troubleshooting 35 tuning/matching skip 73, 77, 79 skip HNUC 73, 77 skip XNUC 73, 77

duration 86 remarks 86 workflow 19 Workspace 11, 69

checklist 89

wsh 21, 24

commencement 86

W

warranty

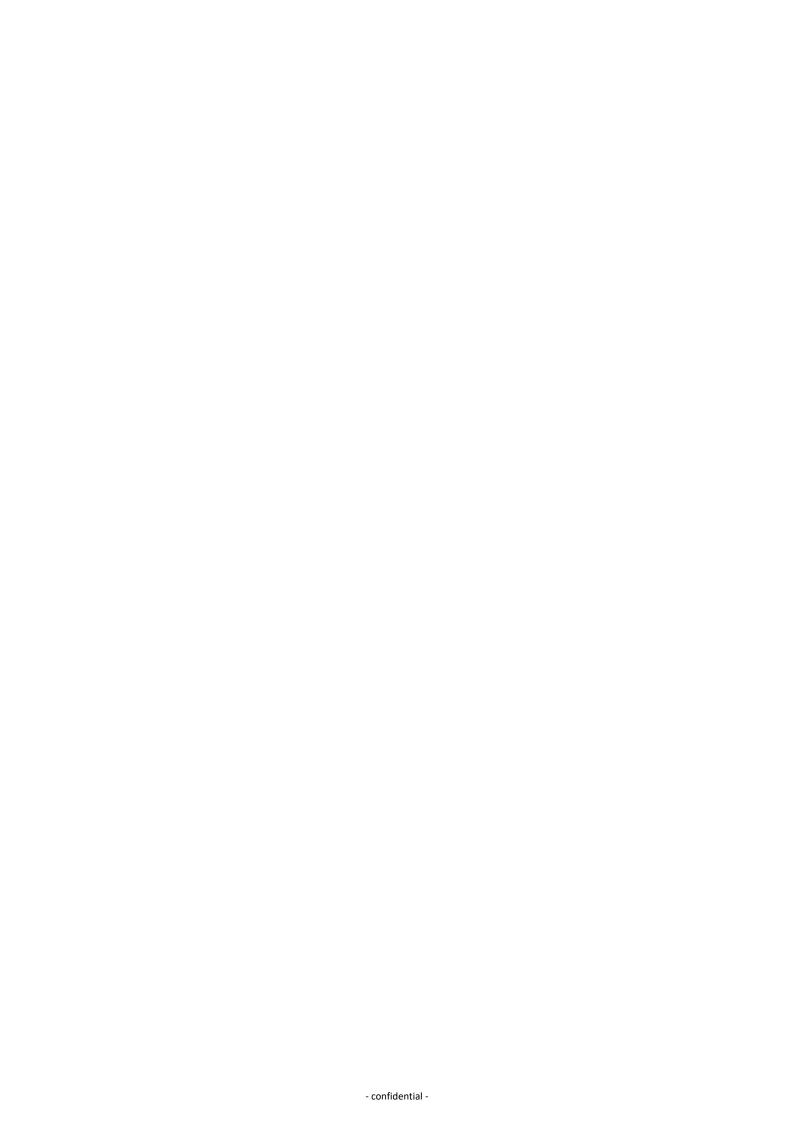

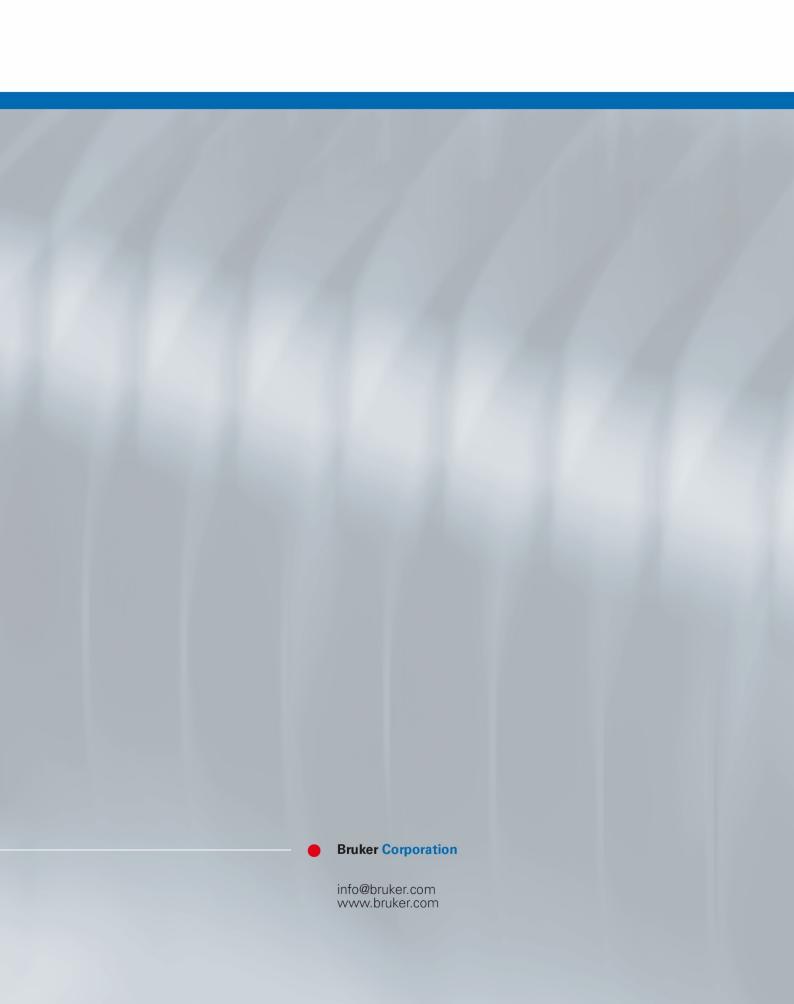